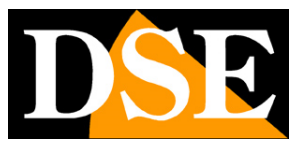

**Pagina**:1

# **Opzioni di configurazione**

# Telecamere IP SERIE RH

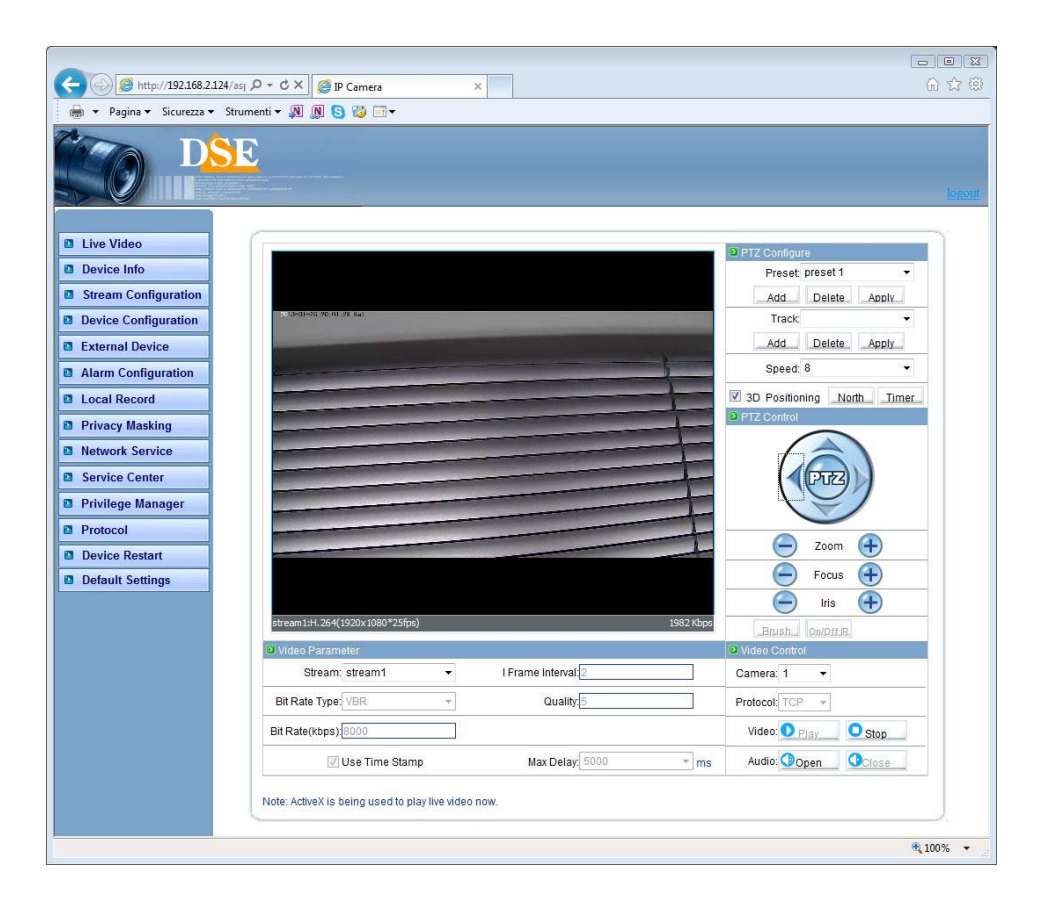

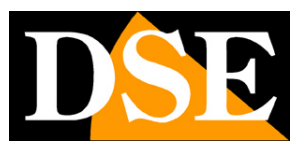

**Pagina**:2

# **Introduzione**

Le telecamere serie RH dispongono di numerose opzioni di funzionamento configurabili. A differenza della maggioranza delle telecamere di rete in commercio le telecamere serie RH consentono di personalizzare queste impostazioni accedendo alle telecamere con diverse tipologie di client.

E' possibile configurare completamente le telecamere da PC utilizzando qualsiasi browser (IE, Chrome, Safari etc.), oppure tramite il software di supervisione NetVMS. E' anche possibile la configurazione da smartphone con l'applicazione gratuita DSE SmartLive.

In questo manuale vengono spiegate una ad una tutte le opzioni di configurazione facendo riferimento **all'accesso da PC con il browser**.

Le stesse opzioni si ritrovano identiche sia nel software NetVMS che nell'applicazione DSE SmartLive, alle quali sono dedicati manuali specifici contenuti nel CD.

SERIE RH - TELECAMERE IP ONVIF

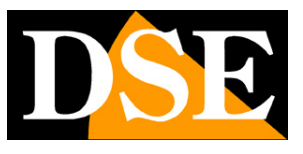

**Pagina**:3

# **Accesso con browser**

Nel manuale di installazione della telecamera viene spiegato come accedere alle telecamere con il PC utilizzando un browser per Internet

Grazie alla tecnologia Flash, supportata dalle telecamere serie RH potete utilizzare il browser che preferite, ad esempio INTERNET EXPLORER, SAFARI, FIREFOX, CHROME etc.

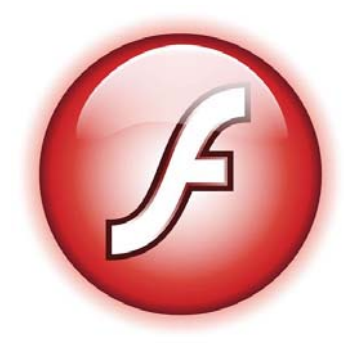

Per accedere alla telecamera con il browser Internet basta digitare l'indirizzo nella barra del browser come nel seguente esempio:

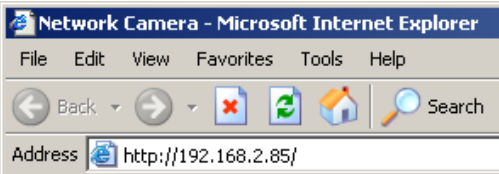

Apparirà innanzitutto una finestra di log-in in cui immettere nome utente e password per l'accesso.

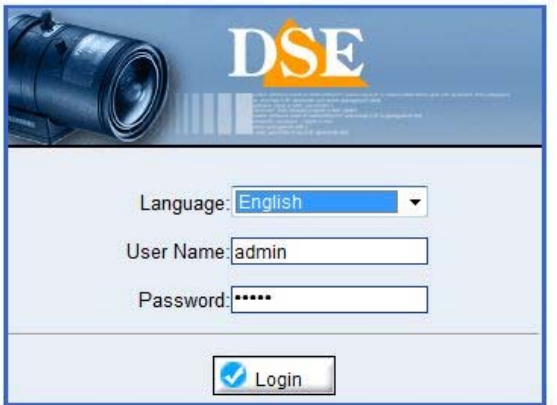

I dati di accesso di fabbrica delle telecamere Serie RH sono:

#### **NOME UTENTE: admin**

#### **PASSWORD: admin**

Si accede alla maschera di controllo della telecamera.

SERIE RH - TELECAMERE IP ONVIF

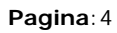

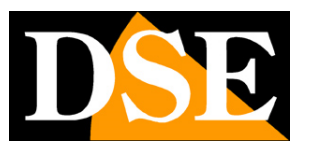

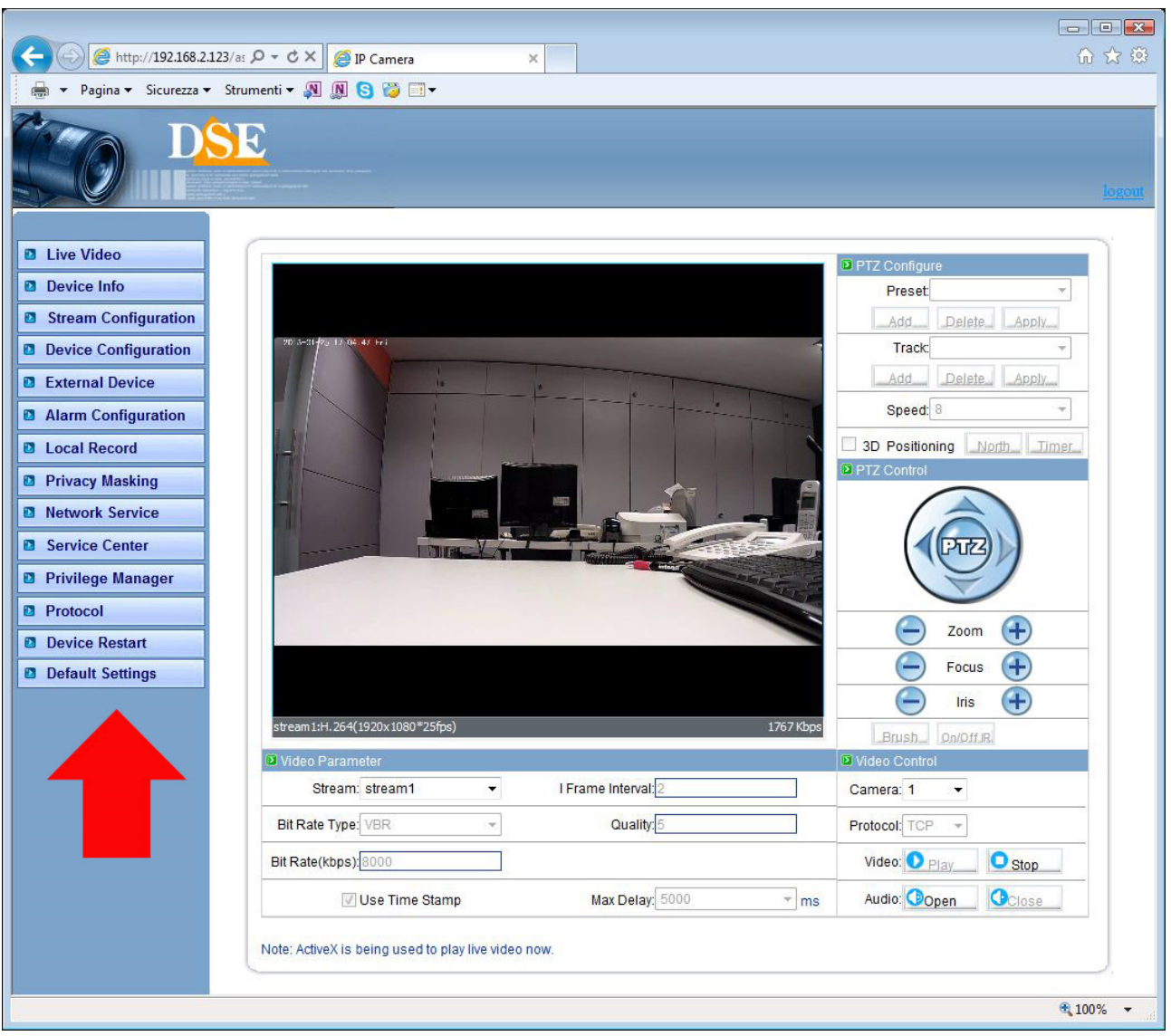

Sulla sinistra della finestra si trovano I pulsanti di configurazione della telecamera di cui parleremo in questo manuale.

ATTENZIONE – E' possibile collegare contemporaneamente diversi client fino ad un massimo di 10 client per telecamera.

SERIE RH - TELECAMERE IP ONVIF

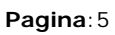

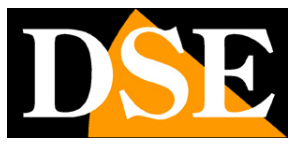

# **Playback**

A partire dalla versione firmware 1.8 è possibile tramite l'interfaccia web riprodurre i filmati registrati sulla scheda SD card incorporata nella telecamera (modelli predisposti)

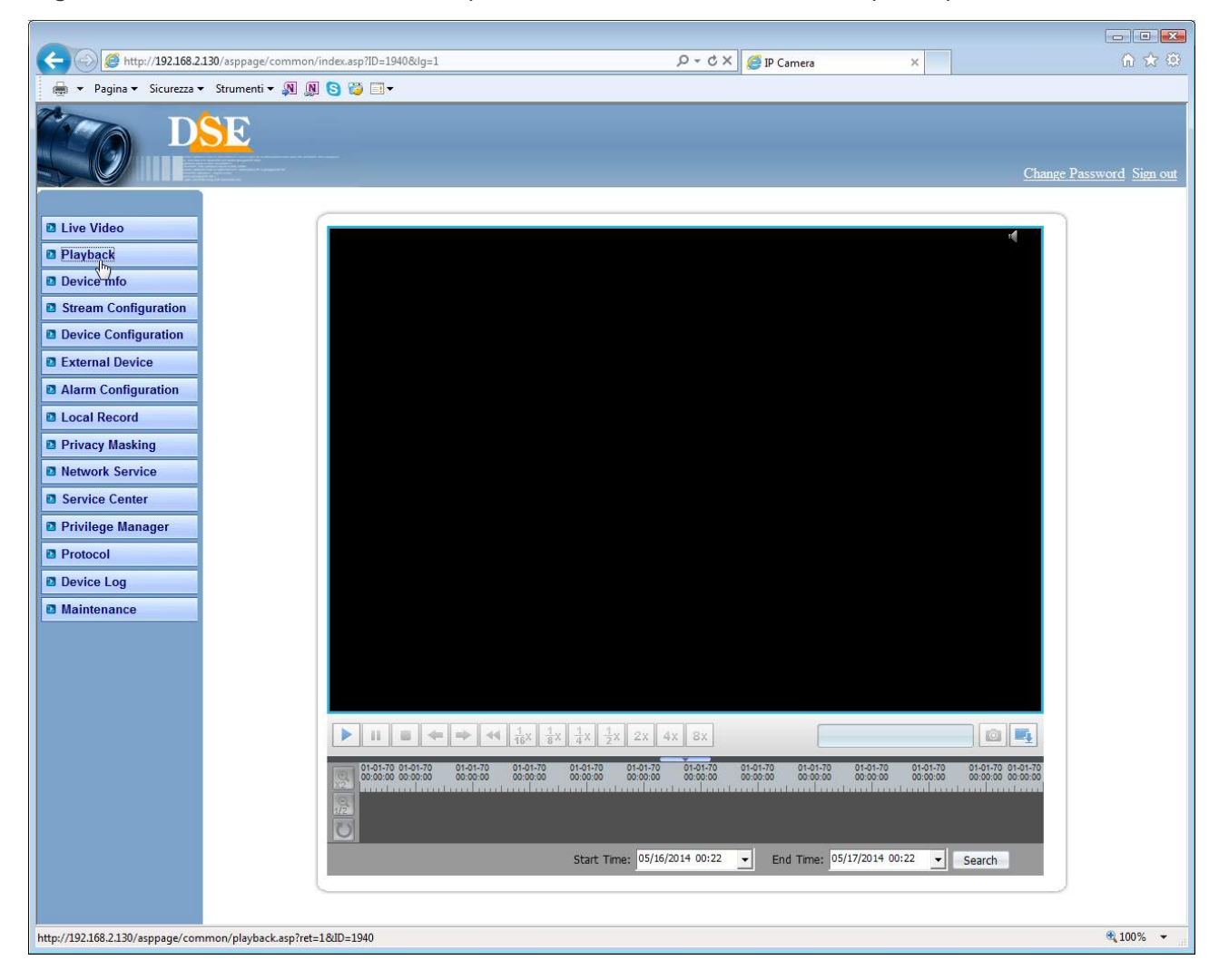

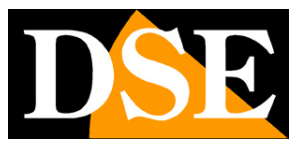

**Pagina**:6

# **Configurazione della telecamera**

Tutte le pagine di configurazione della telecamera sono accessibili tramite i pulsanti sulla sinistra dello schermo dell'interfaccia web.

Di seguito in questo capitolo analizzeremo una ad una tutte le opzioni che si trovano in queste cartelle. Le opzioni sono le stesse per tutte le telecamere della serie RH, con piccole varianti in base alle dotazioni e alle funzioni specifiche dei singoli modelli.

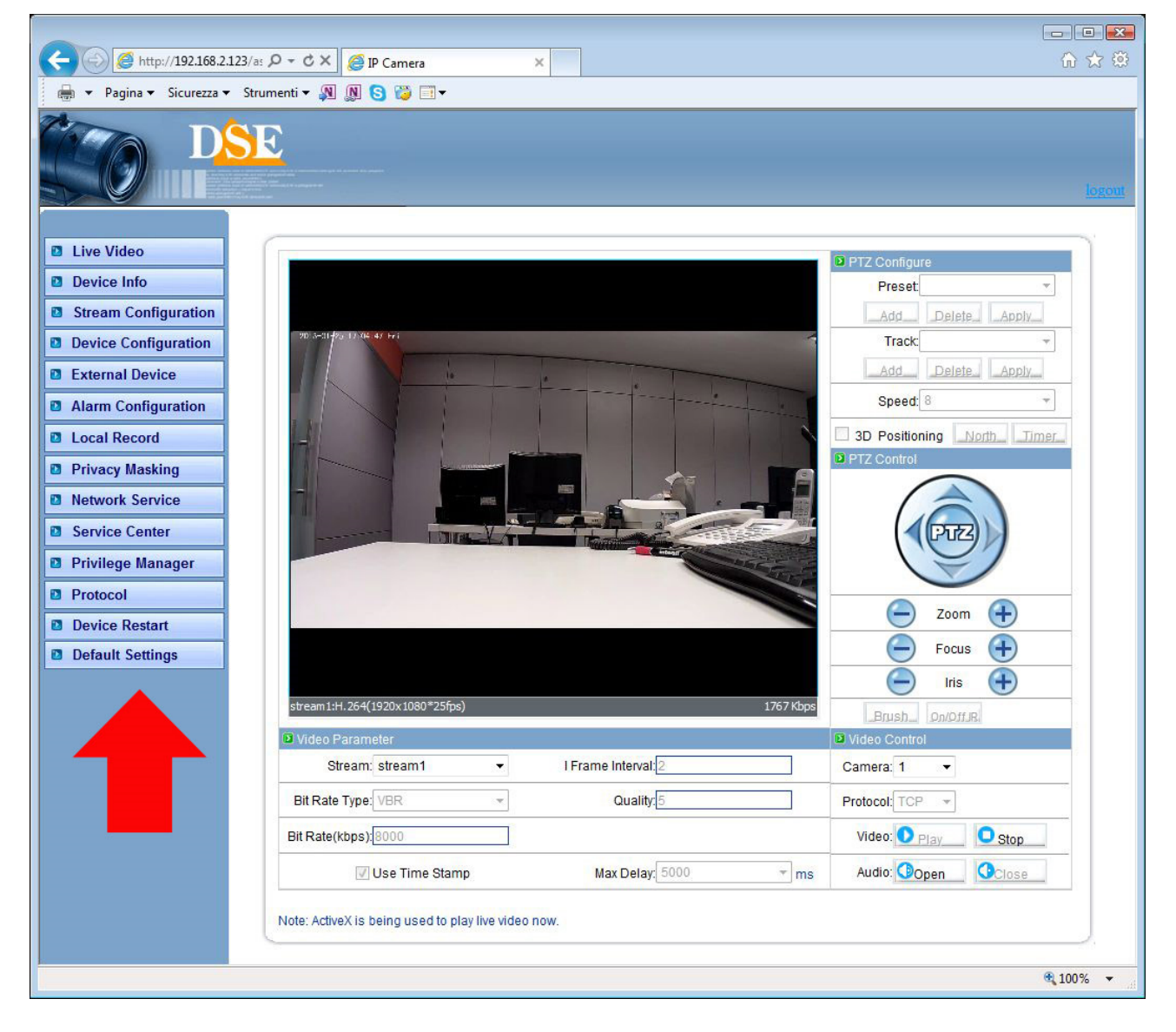

SERIE RH - TELECAMERE IP ONVIF

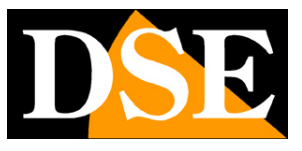

**Pagina**:7

#### **DEVICE INFO**

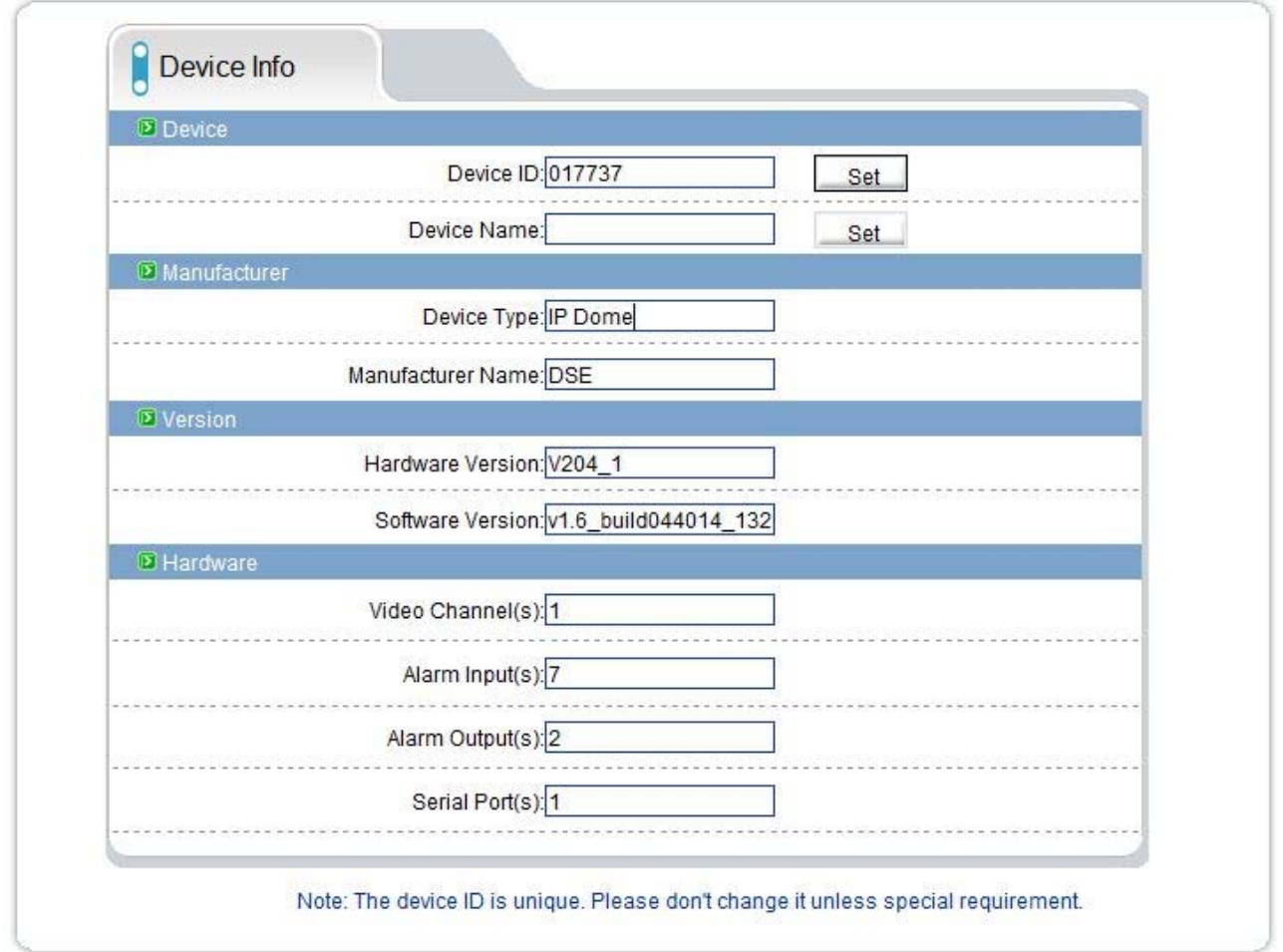

Questa finestra mostra tutti i dati della telecamera e le sue capacità.

I primi due parametri in alto possono essere editati. Si consiglia di non modificare il device ID che è un identificativo della telecamera univoco mentre è possibile impostare il nome della telecamera in base alla sua posizione in modo da poterla identificare con facilità. Per impostare un nuovo nome digitarlo nella text box e premere SET.

Gli altri dati nella finestra sono di sola lettura e danno informazioni sulla versione HW e SW della telecamera e sulla dotazione di accessori.

#### **STREAM CONFIGURATION**

In questa sezione si impostano tutti i parametri che regolano gli stream video della telecamera e che determinano la loro pesantezza in termini di esigenza di banda a disposizione. Si tratta di una regolazione fondamentale nell'economia di un impianto di TVCC su IP e che spesso viene erroneamente trascurata con il risultato di appesantire i client ed ottenere lunghe latenze (ritardi fra azione e immagine).

Le telecamere infatti vengono consegnate con impostazioni di fabbrica tali da richiedere un

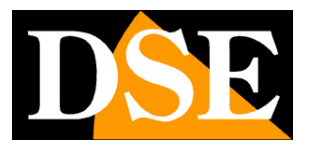

#### **Pagina**:8

notevole consumo di banda per poter mostrare all'utente la massima qualità video. Tuttavia non è detto che queste impostazioni siano totalmente sfruttabili nel contesto in cui ci si trova.

Il primo fattore da considerare è la capacità di trasferimento della rete. Le reti locali supportano in genere un'ampia banda di trasferimento e permettono l'utilizzo di stream in full HD, al contrario la connessione attraverso Internet richiede l'utilizzo di uno stream più leggero a bassa risoluzione per evitare un'eccessiva perdita di fotogrammi.

Il secondo fattore da considerare è il dispositivo utilizzato come client (PC, cellulare etc.). Più sarà veloce la sua capacità di elaborazione, più sarà elevata la banda che riuscirà ad elaborare senza provocare un'eccessiva latenza (ritardo) della riproduzione.

Il terzo fattore è ovviamente il numero di telecamere che il client dovrà essere in grado di riprodurre.

Se collegate a un PC più telecamere contemporaneamente con il software NetVMS mostratene una alla volta e regolate la banda occupata dallo streaming che appare in sovrimpressione intervenendo nelle regolazioni della telecamera in modo da mantenerla a un valore non eccessivo. Su rete locale in genere regolando lo streaming per impegnare un massimo di 1000/2000 Kbps per telecamera si ottiene uno streaming FullHD di buona qualità e si possono collegare numerose telecamere senza introdurre molta latenza.

SERIE RH - TELECAMERE IP ONVIF

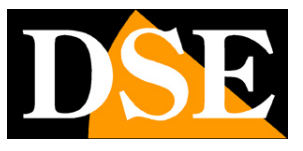

**Pagina**:9

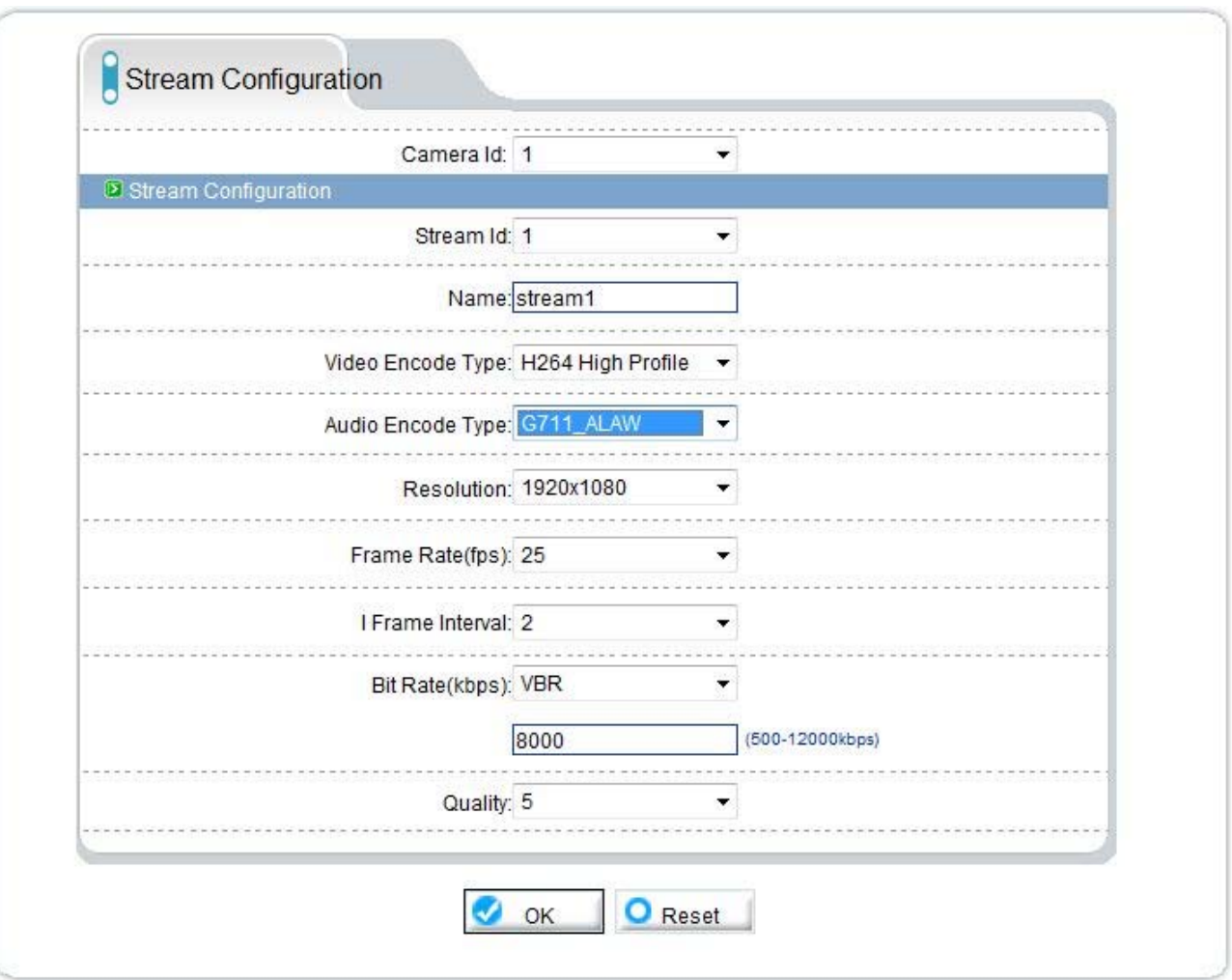

Ogni telecamera può generare fino a 3 tipi di video stream diversi che sarà possibile scegliere dal client al momento di eseguire il collegamento. In questo modo ci si potrà adattare facilmente alla banda che si ha a disposizione. Se ad esempio abbiamo accesso alla telecamera attraverso una connessione mobile con scarsa disponibilità di banda sceglieremo di ricevere uno stream con bassa risoluzione e frame rate.

**STREAM ID** – Sceglie lo stream da programmare: 1,2 o 3. Lo streaming 1 è lo streaming principale in H264 e a più alta risoluzione da utilizzare nel collegamento su rete interna. Lo streaming 2 è uno streaming più leggero a risoluzione ridotta da utilizzare eventualmente nel collegamento via Internet. Lo streaming 3 infine è in compressione statica MJPEG di alta qualità ma notevole occupazione di banda, di regola non consigliato per la normalità delle applicazioni. **NAME** – Assegna un nome identificativo personalizzato allo stream

**VIDEO ENCODE/ AUDIO ENCODE** – Sceglie la compressione video e audio. Gli stream 1 e 2 utilizzano compressione dinamica H264, mentre lo stream 3 è riservato al MJPEG, compressione statica in grado di fornire alta qualità video ma altrettanto alto consumo di banda.

**RESOLUTION** – Definisce la risoluzione 1920x1080 (Full HD) o 640x360, quest'ultima da

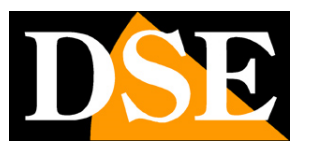

#### **Pagina**:10

preferirsi con esigua disponibilità di banda come nel caso di collegamento da cellulari. Nello stream 2, di regola riservato al collegamento con banda limitata la sola risoluzione disponibile è 640x360

**FRAME RATE** – Il numero di fotogrammi al secondo che compongono il flusso video (max. 25 per gli stream 1-2 e max 12 per lo stream 3 in MJPEG). Si consideri che 25 f/sec corrisponde al cosiddetto real-time ossia lo standard televisivo nel quale l'occhio umano non percepisce i singoli fotogrammi ma un'unica sequenza ininterrotta. In genere è possibile ridurre questo parametro fino a 10/12 f/sec senza percepire grosse differenze di fluidità video ed economizzando molta banda.

**I FRAME INTERVAL** – E' l'intervallo fra 2 I-Frame consecutivi nella compressione H.264 e può essere impostato a 1,2 o 3 secondi. A intervallo più corto corrisponde maggiore accuratezza nella posizione del video ma maggior impiego di banda. Valore consigliato: 2.

**BIT RATE** - Questa sezione dà la possibilità di scegliere fra due diversi modalità di gestione della banda occupata: CONSTANT BIT RATE (CBR) e VARIABLE BIT RATE (VBR).

Nella modalità CBR (disponibile per gli stream 1 e 2) la telecamera mantiene un Bit Rate costante che è possibile impostare nella casella sottostante fra 500 e 12000 Kbps (default 8000 Kb). Nella modalità VBR invece la telecamera modifica il bit rate nelle varie condizioni di funzionamento in modo da mantenere una qualità video costante. In questa modalità si imposta la banda massima da occupare e la qualità video da mantenere (da 1 a 9, consigliato:5/7). Se si diminuisce la qualità sotto il valore 5 si noterà una maggiore pixelizzazione dovuto alla maggiore compressione. Non si consiglia di impostare in VBR una qualità video superiore a 7 con un basso valore di Bit Rate.

La modalità VBR è sempre consigliabile. Utilizzandola la telecamera occuperà più banda (fino alla soglia massima) se si è in presenza di molto movimento e ridurrà la banda occupata in caso di immagini ferme.

#### **DEVICE CONFIGURATION / LOCAL NETWORK**

SERIE RH - TELECAMERE IP ONVIF

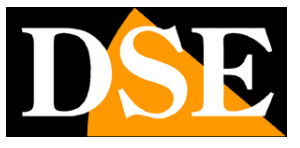

**Pagina**:11

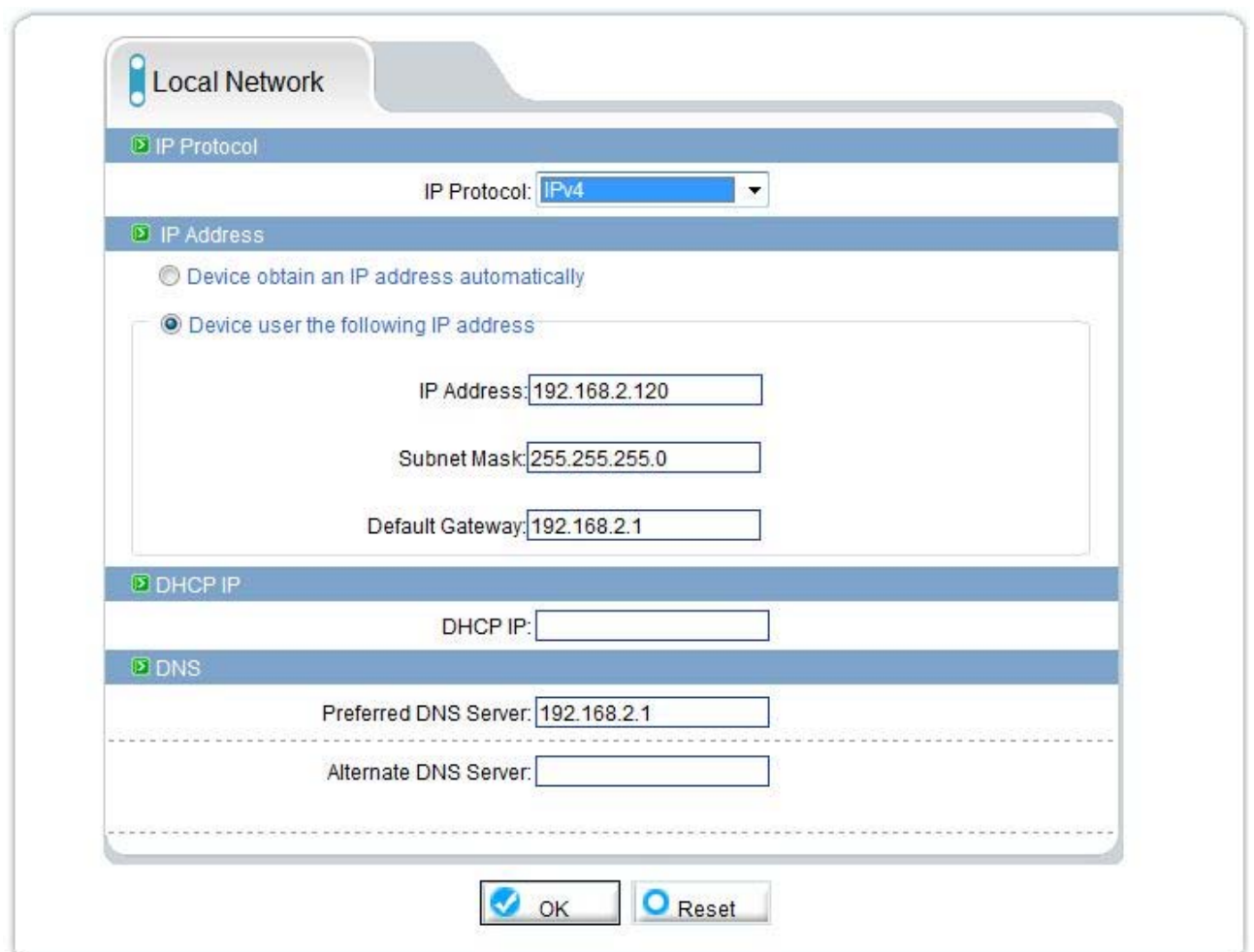

In questa maschera si impostano i parametri di rete locale LAN. In genere questi parametri si programmano in fase di installazione con il programma IP SEARCH.

**IP PROTOCOL**: Le telecamere supportano sia il protocollo TCP/IP IPv4 che IPv6. Prima di scegliere questa seconda versione occorre assicurarsi che sia supportata dalla propria rete.

**IP ADDRESS/SUBNET MASK/DEFAULT GATEWAY**: Sono I classici parametri che permettono alla periferica di dialogare con la propria rete. Le telecamere supportano sia un indirizzo IP fisso che l'assegnazione automatica in DHCP. L'indirizzo IP fisso è in genere da preferirsi nelle applicazioni di sicurezza in quanto da la garanzia che l'indirizzo resterà invariabile anche in caso di blackout e si evita la necessità di dover riconfigurare i dispositivi di registrazione.

#### **DEVICE CONFIGURATION / DEVICE PORT**

SERIE RH - TELECAMERE IP ONVIF

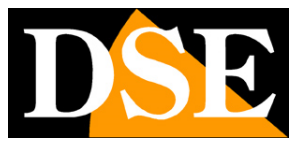

**Pagina**:12

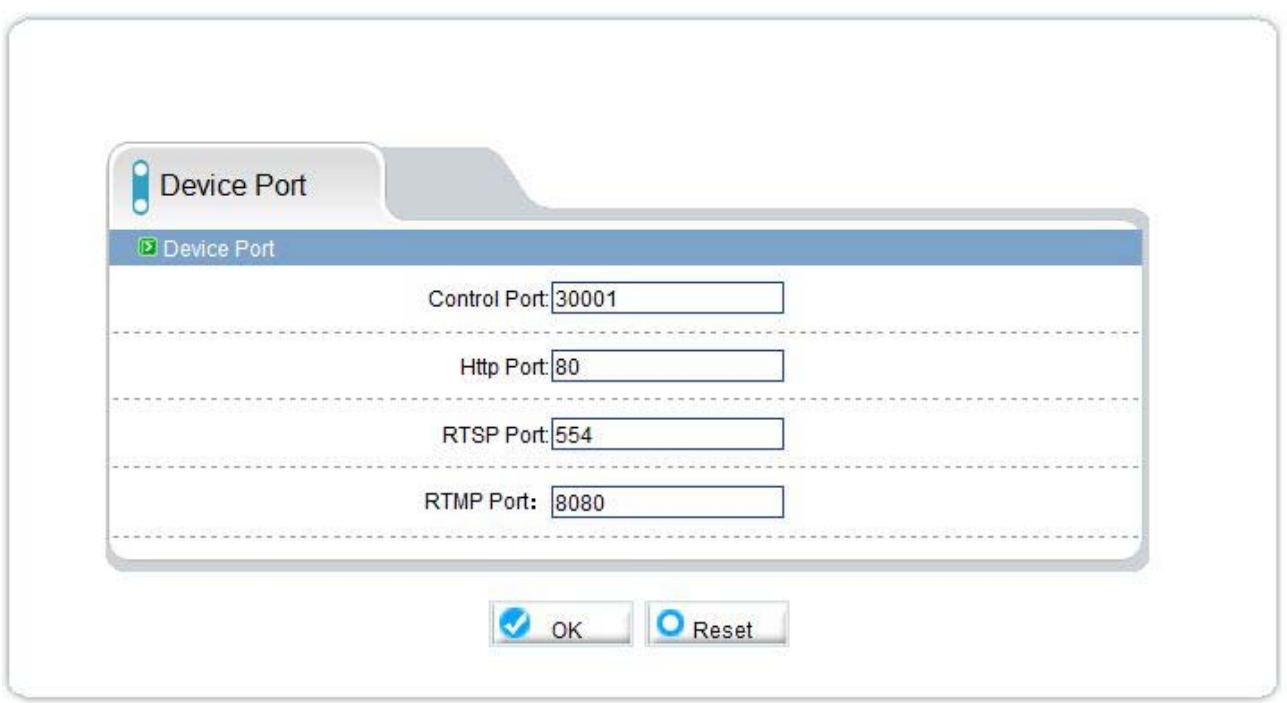

In questa finestra si impostano le porte di comunicazione utilizzate dalla telecamera. E' consigliabile non modificarle se non strettamente necessario.

**CONTROL PORT**: utilizzata per i comandi e lo streaming video

**HTTP PORT**: la porta utilizzata dai browser. La porta 80 di default è quella utilizzata dai browser normalmente. Se la si modifica sarà necessario indicare la nuova porta nella barra dell'indirizzo del browser. Ad esempio per collegarsi all'indirizzo 192.168.2.120 sulla porta 72 inserire http://192.168.2.120:72

**RTSP PORT**: la porta utilizzata per lo streaming video con protocollo RTSP utilizzato quando il client utilizza questo protocollo (come i browser in modalità ActiveX).

**RTMP PORT**: la porta utilizzata per lo streaming video con tecnologia FLASH

La principale motivazione per modificare queste porte è la necessità di rendere accessibile diverse telecamere attraverso un router. In questo caso a ogni telecamera bisognerà assegnare una CONTROL PORT e una HTTP PORT diverse. Per maggiori informazioni vedere il manuale di installazione.

#### **DEVICE CONFIGURATION / ADSL NETWORK**

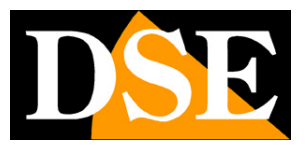

**Pagina**:13

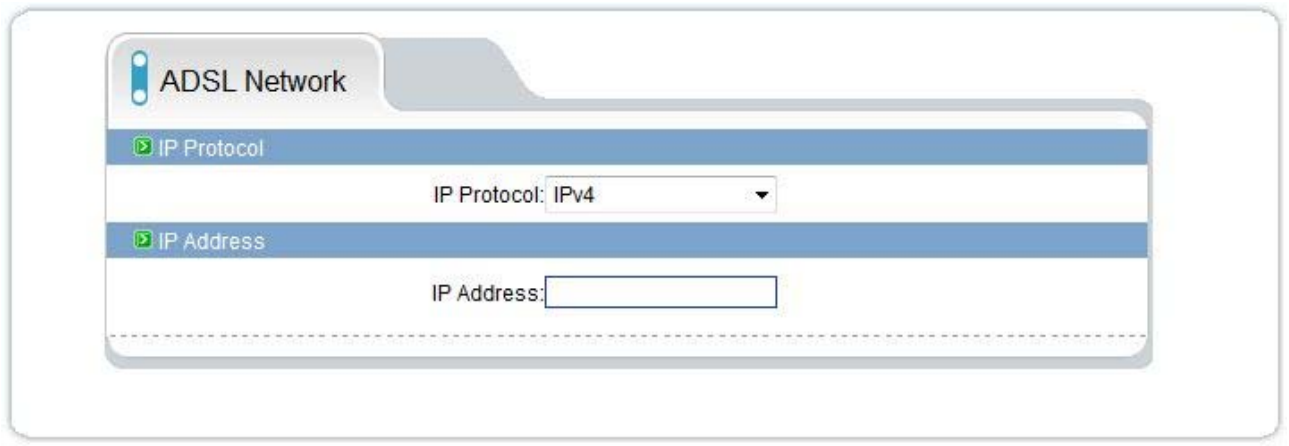

Se la telecamera è collegata ad un router ADSL e viene abilitata la funzione PPPoE per stabilire la connessione Internet senza l'ausilio di un PC, in questa finestra, dopo un log-in avvenuto con successo, si potrà visualizzare l'indirizzo IP lato WAN.

### **DEVICE CONFIGURATION / CAMERA**

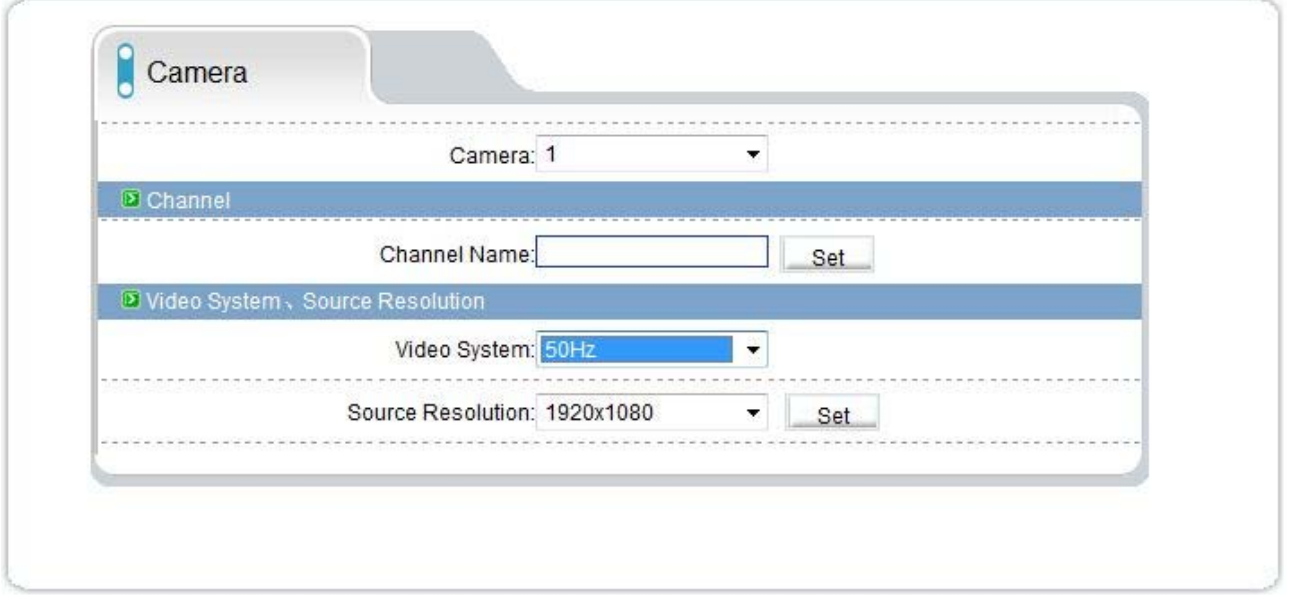

**CHANNEL NAME** – E' possibile impostare il nome del canale video che è possibile decidere di far apparire in sovrimpressione nella pagina di programmazione OSD (vedi di seguito).

**VIDEO SYSTEM** – Scelta fra la frequenza Europea 50 Hz o Americana 60 Hz.

**SOURCE RESOLUTION** – Risoluzione nativa della telecamera. Le telecamere serie RH utilizzano la risoluzione FULL HD 1920x1080 in 16.:9. La gamma di telecamere IP RH non supporta più il vecchio formato 4:3 tipico della TVCC analogica.

## **DEVICE CONFIGURATION / DATE & TIME**

SERIE RH - TELECAMERE IP ONVIF

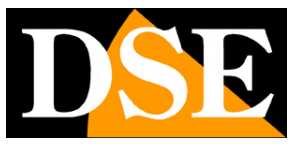

**Pagina**:14

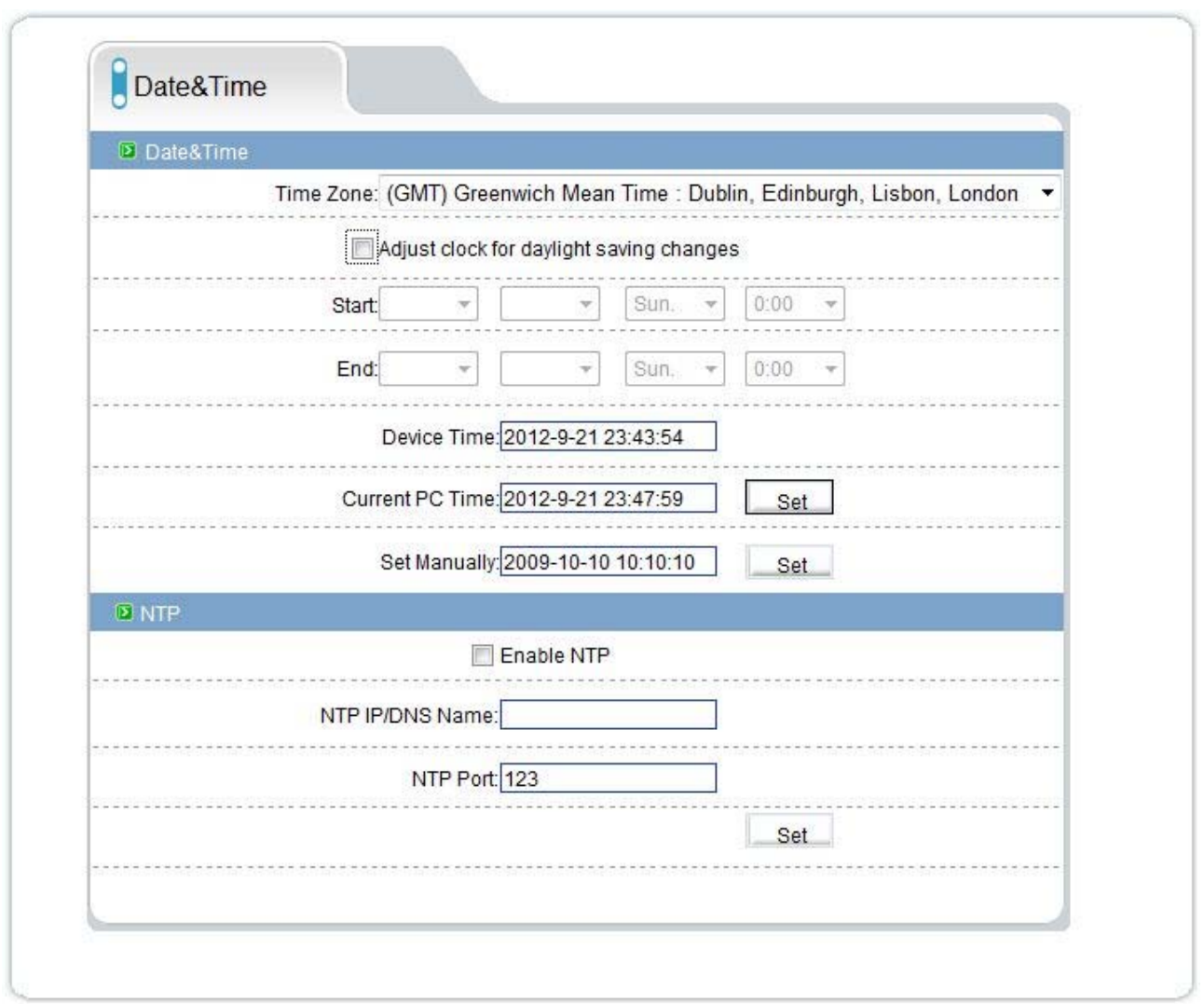

Questa finestra serve a impostare la data e l'ora della telecamera. Le telecamere supportano 3 tipi di impostazione: Ottenimento automatico da Server NTP, Sincronizzazione con l'orologio del PC e Impostazione manuale

**TIME ZONE** – Selezionare il fuso orario di riferimento. Per l'Italia GMT+1.

**ADJUST CLOCK FOR DAYLIGHT SAVING** – Permette di impostare l'inizio e la fine dell'ora legale in modo che la telecamera si adegui automaticamente. In italia e in tutti i paesi dell'UE l'ora legale inizia l'ultima domenica di marzo e termina l'ultima domenica di ottobre.

**DEVICE TIME** – La data e l'ora correnti memorizzate nella telecamera

**PC TIME** – L'ora del computer client su cui si sta lavorando. Premendo SET viene traferita alla telecamera.

**SET MANUALLY** – Qui è possibile impostare l'ora e la data manualmente e trasferirli nella telecamera premendo SET.

**ENABLE NTP** – E' possibile fare in modo che la telecamera sincronizzi automaticamente l'ora e la data via internet con un server NTP (Network Time Protocol) scelto fra i molti disponibili in rete.

SERIE RH - TELECAMERE IP ONVIF

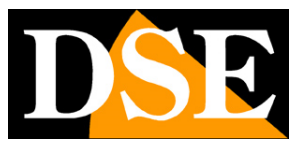

**Pagina**:15

E' possibile indicare il dominio del server NTP e la porta da utilizzare.

## **DEVICE CONFIGURATION / OSD**

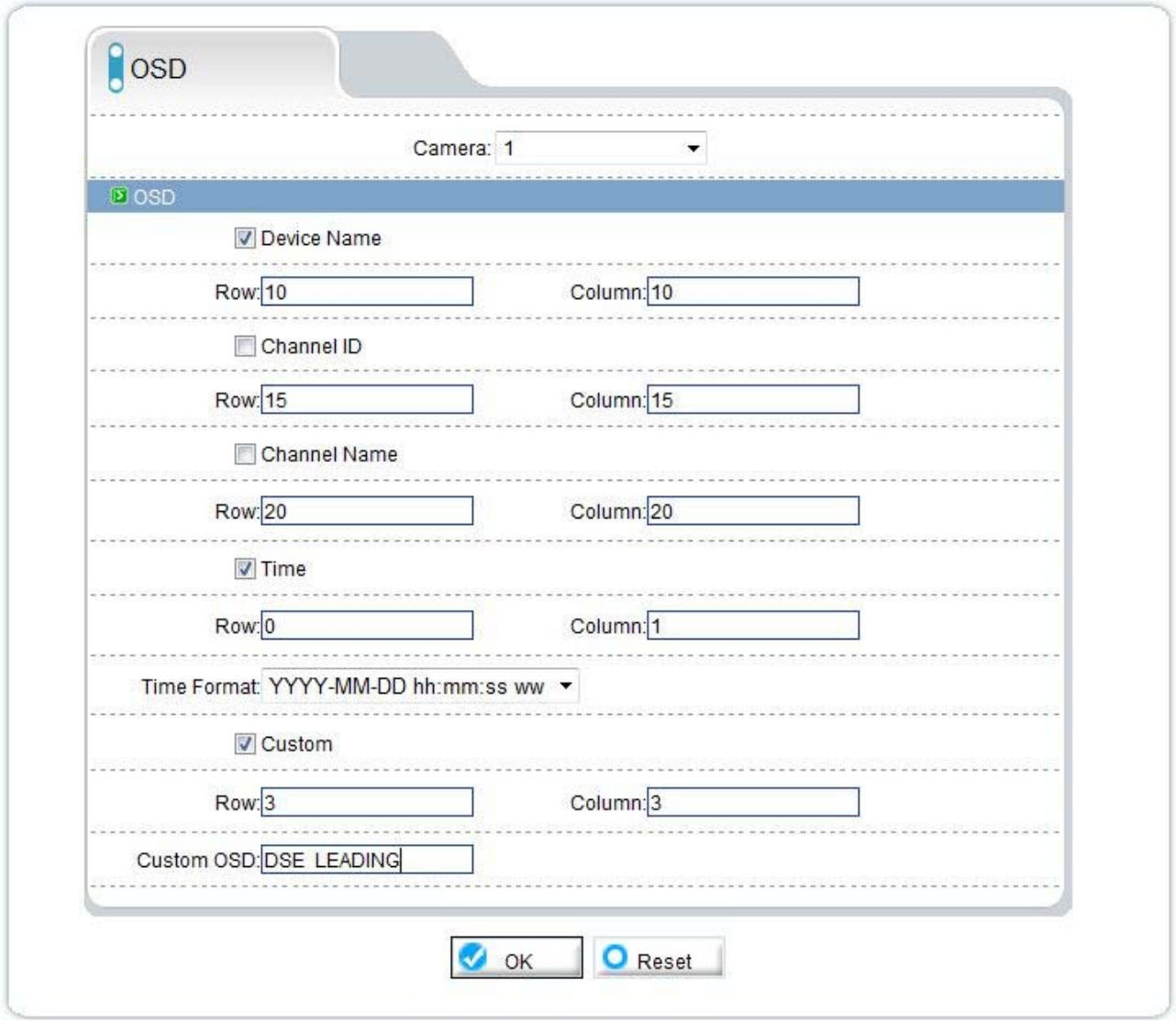

In questa finestra si programma quali indicazioni far apparire in sovrimpressione nel video durante la visualizzazione LIVE. E' possibile abilitare in sovrimpressione le seguenti voci: DEVICE NAME, CHANNEL ID e CHANNEL NAME il cui testo è stato impostato in pagine precedenti della programmazione. E' anche possibile mostrare in sovrimpressione la data e l'ora (in vari formati) e in ultimo una scritta personalizzata dall'utente (CUSTOM), ad esempio un nome che identifichi l'installazione nel suo complesso.

Per ogni voce è possibile definire la posizione sullo schermo indicando in che linea (ROW) e colonna (COLUMN) far apparire la sovrimpressione. La colonna 0 e la riga 0 corrispondono all'angolo in alto a sinistra, incrementando il valore ROW/COLUMN ci si sposta proporzionalmente dall'angolo in alto a sinistra sull'asse rispettivamente VERTICALE e ORIZZONTALE.

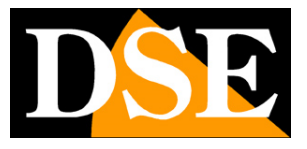

**Pagina**:16

La sola sovrimpressione abilitata di fabbrica è quella di data e ora. Nell'inserire altre sovrimpressioni si verifichi che queste non vadano a sovrapporsi a quelle eventualmente generate dal software di videoregistrazione.

#### **DEVICE CONFIGURATION / MICROPHONE**

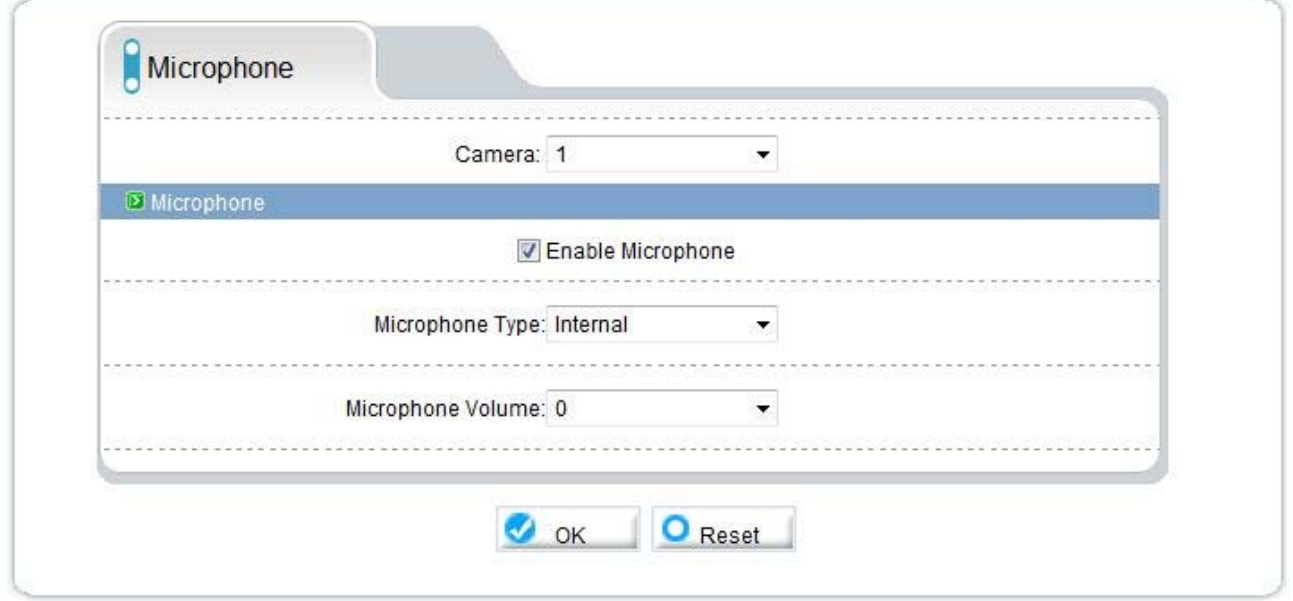

Tutte le telecamere serie RH sono in grado di gestire l'audio in modo bidirezionale.

In questa scheda vi sono le impostazioni relative al microfono per la rilevazione dell'audio **ENABLE MICROPHONE** – Abilita la gestione dell'audio nella telecamera

**MICROPHONE TYPE** – Se la telecamera è munita di microfono incorporato qui è possibile scegliere fra il microfono incorporato e la sorgente esterna LINE IN. Se la telecamera non dispone di microfono incorporato è disponibile sola l'ingresso audio esterno.

**MICROPHONE VOLUME** – E' possibile impostare il guadagno del microfono (1…100) per adeguarlo alla dimensione e alla rumorosità dell'ambiente.

#### **DEVICE CONFIGURATION / DOME PTZ**

SERIE RH - TELECAMERE IP ONVIF

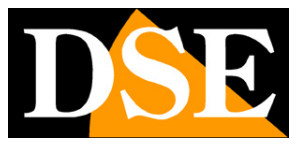

**Pagina**:17

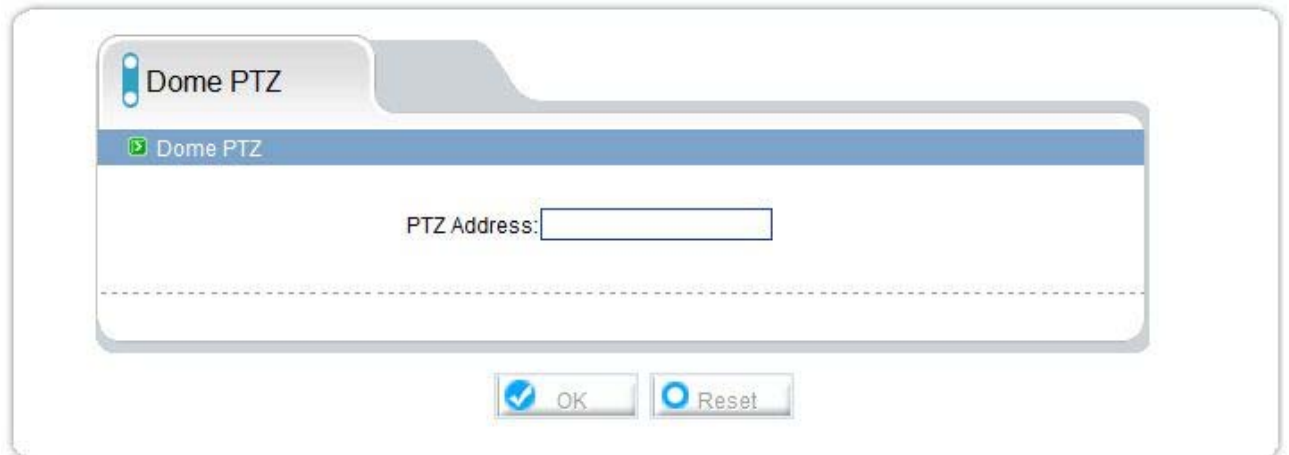

Le telecamere motorizzate speed dome serie RH sono munite di una porta RS485 che permette di controllarle i movimenti con una tastiera per speed dome con protocollo Pelco P/D. In questa finestra è possibile inserire l'indirizzo RS485 della telecamera da digitare sulla tastiera per poterla comandare. I dati di comunicazione si impostano successivamente nella sezione EXTERNAL DEVICE.

#### **DEVICE CONFIGURATION / BNC OUTPUT**

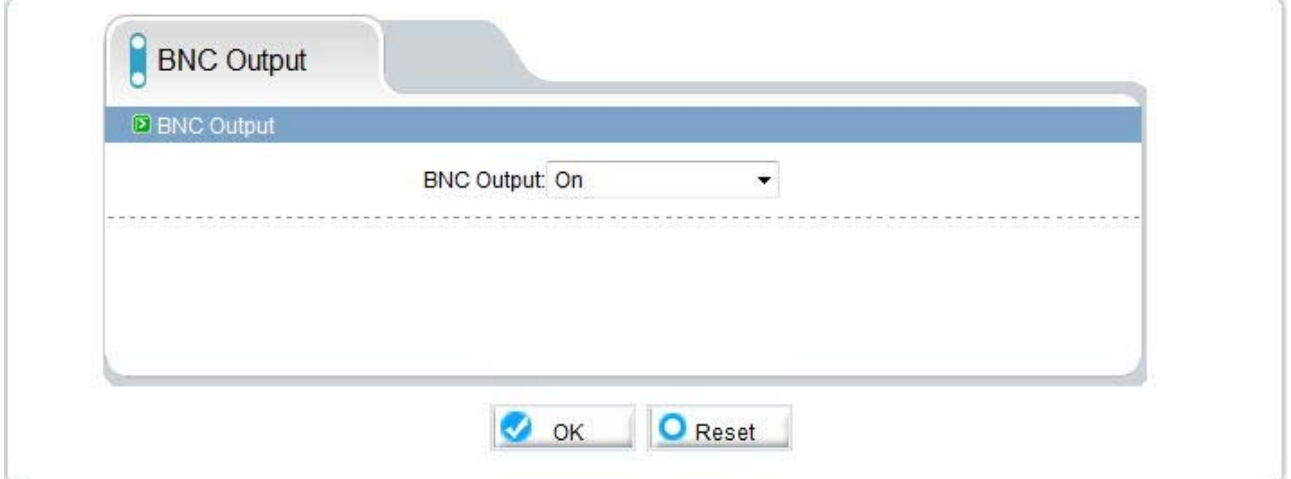

Le telecamere serie RH sono munite di un'uscita BNC che fornisce un video composito di tipo analogico per poter collegare un monitor locale utile ad esempio per regolare l'obiettivo della telecamera sul posto senza dover accedere al video via web. In questa pagina è possibile abilitare o disabilitare questa uscita. Se l'uscita BNC non viene utilizzata è consigliabile disabilitarla per non impegnare inutilmente risorse della CPU.

#### **DEVICE CONFIGURATION / SYSTEM SERVICE**

Questa pagina contiene alcune funzioni per il debugging che vengono utilizzate dai nostri tecnici ma non hanno funzionalità per l'utente. Si raccomanda di non abilitare queste funzioni se non

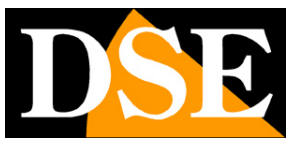

**Pagina**:18

dietro istruzione del nostro personale tecnico.

### **DEVICE CONFIGURATION / LANGUAGE**

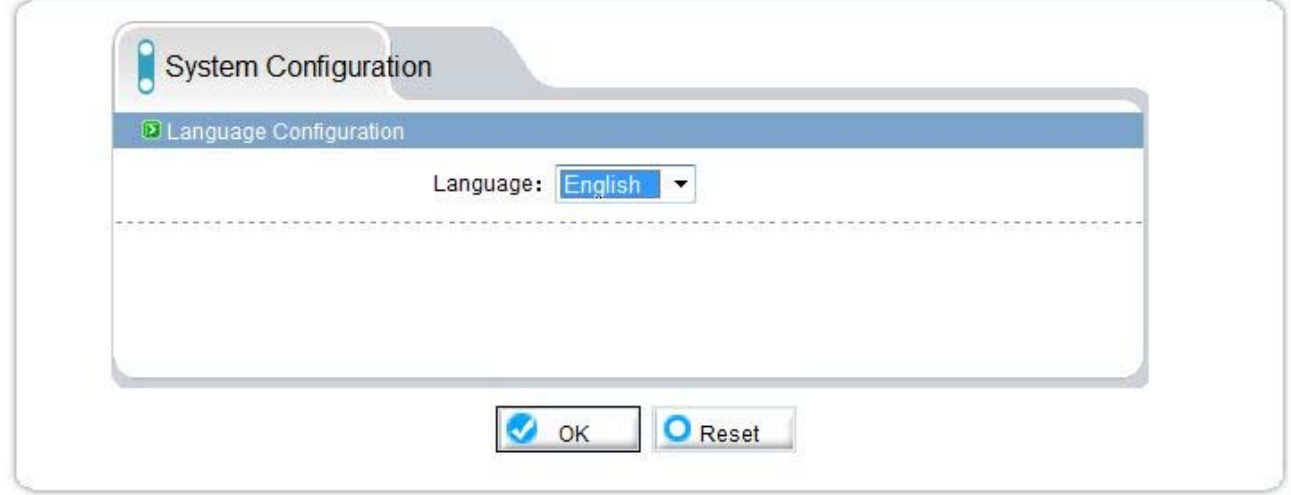

Selezione della lingua che la telecamera utilizza nelle sovrimpressioni OSD. Permette di gestire i caratteri non standard di alcune lingue straniere. Per l'Italia mantenere l'impostazione internazionale di fabbrica (inglese).

#### **EXTERNAL DEVICE / PTZ**

SERIE RH - TELECAMERE IP ONVIF

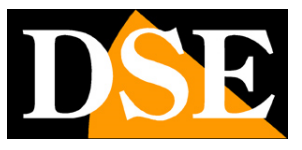

**Pagina**:19

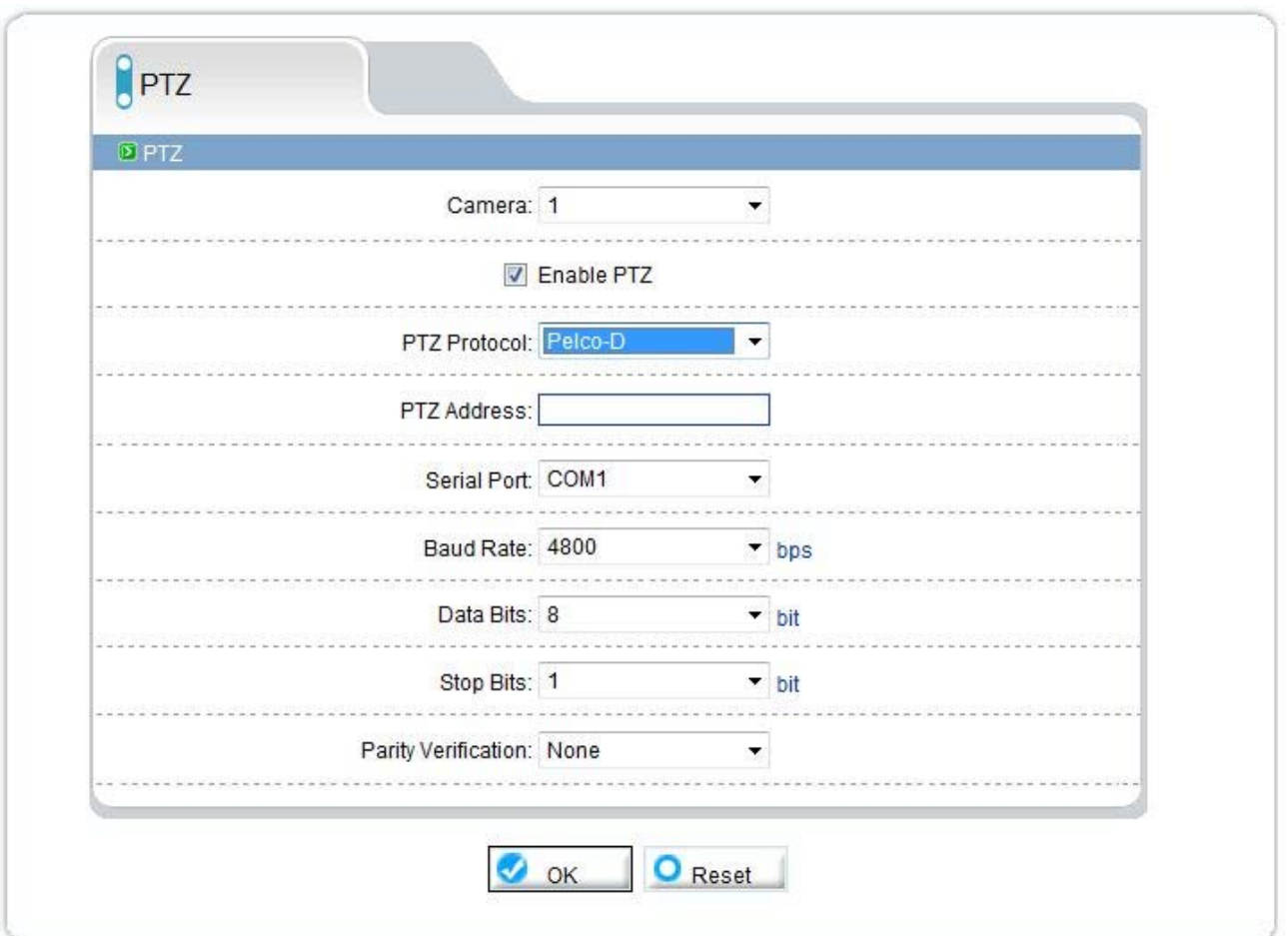

Alcune telecamere serie RH dispongono di una porta RS485 che può essere utilizzata per comandare dei dispositivi motorizzati esterni come ad esempio delle unità PAN/TILT per motorizzare la telecamera. In questa pagina è possibile impostare l'indirizzo dell'unità da comandare via RS485 e i dati del protocollo di comunicazione da utilizzare sulla porta RS485. Sono supportati i comuni protocolli PELCO P e PELCO D con tutte le velocità di comunicazione Consultare il manuale dell'unità da comandare per impostare i settaggi in modo ad essa coerente.

#### **EXTERNAL DEVICE / PTZ KEYBOARD**

SERIE RH - TELECAMERE IP ONVIF

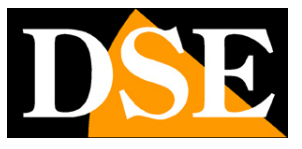

**Pagina**:20

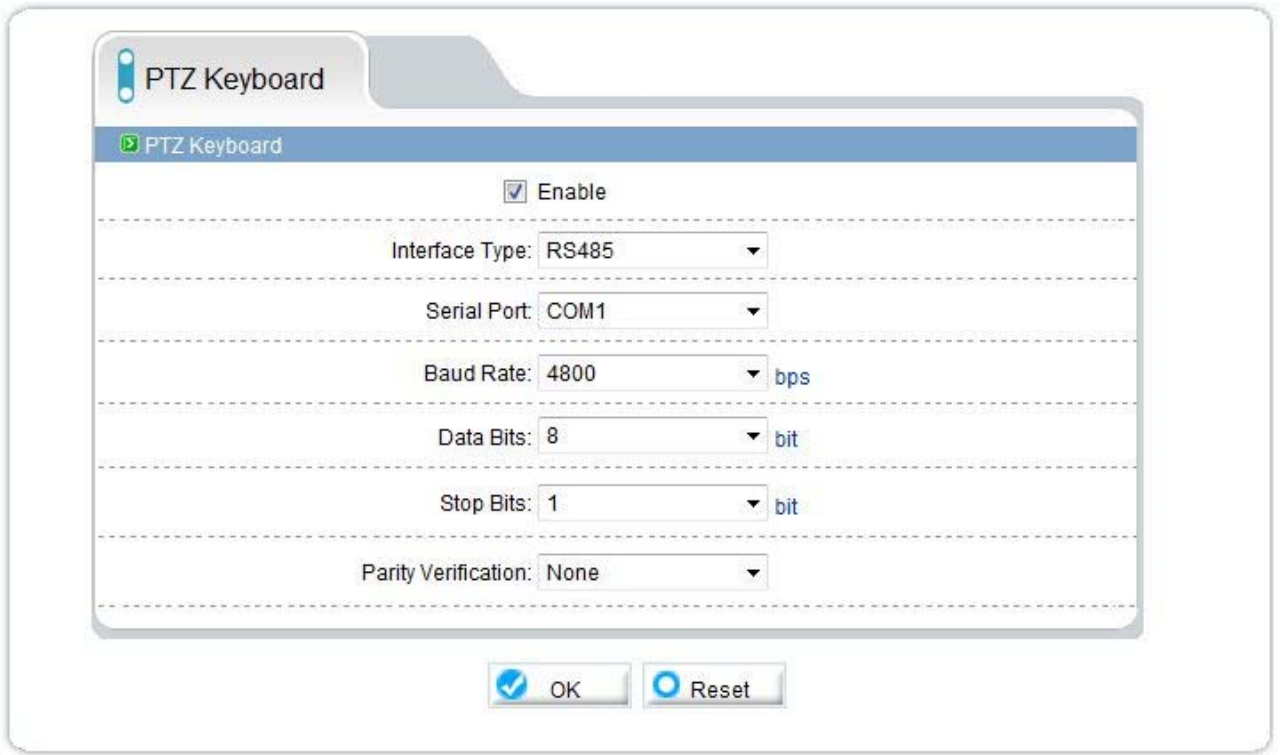

Nelle telecamere speed dome, la porta RS485 disponibile a bordo viene utilizzata per collegare delle tastiere di controllo con protocollo Pelco P/D attarverso le quali è possibile muovere la telecamera. In questa pagina si possono impostare i parametri di comunicazione. L'indirizzo della telecamera si imposta invece nella sezione DEVICE CONFIGURATION/DOME PTZ

## **EXTERNAL DEVICE / CASH REGISTER**

SERIE RH - TELECAMERE IP ONVIF

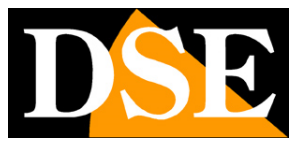

**Pagina**:21

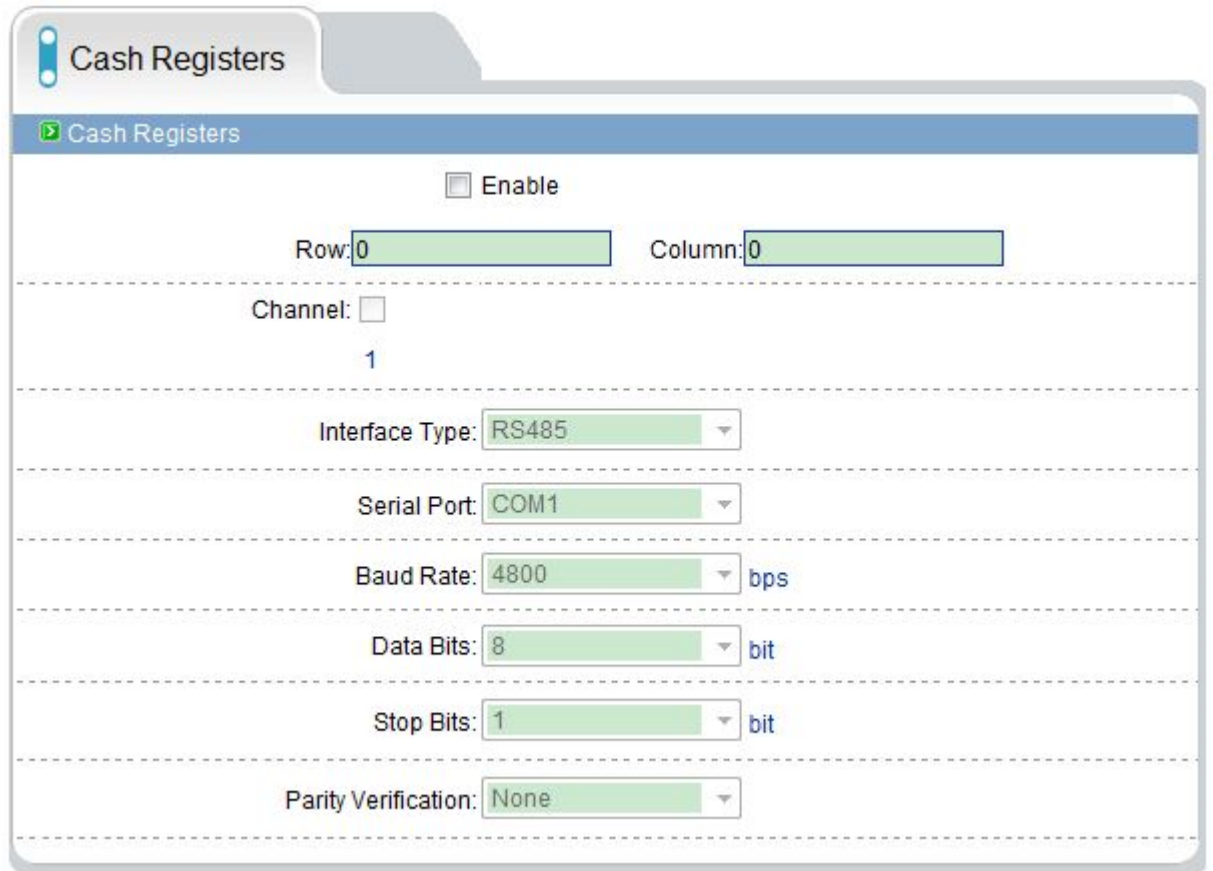

La porta RS485 disponibile in alcune telecamere Serie RH può essere utilizzata, oltre che per collegare unità Pan Tilt o tastiere esterne, anche per interfacciare la telecamera con un registratore di cassa in modo da poter registrare in sovrimpressione nel video il movimento di cassa. Qui è possibile impostare le coordinate X/Y dove far apparire la sovrimpressione e tutti i parametri di comunicazione.

ATTENZIONE – Per supportare questa funzione occorrono specifiche unità esterne. Contattare ns. servizio tecnico.

#### **ALARM CONFIGURATION / ALARM I/O**

SERIE RH - TELECAMERE IP ONVIF

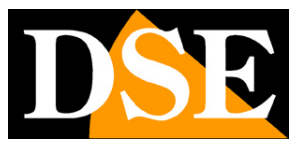

**Pagina**:22

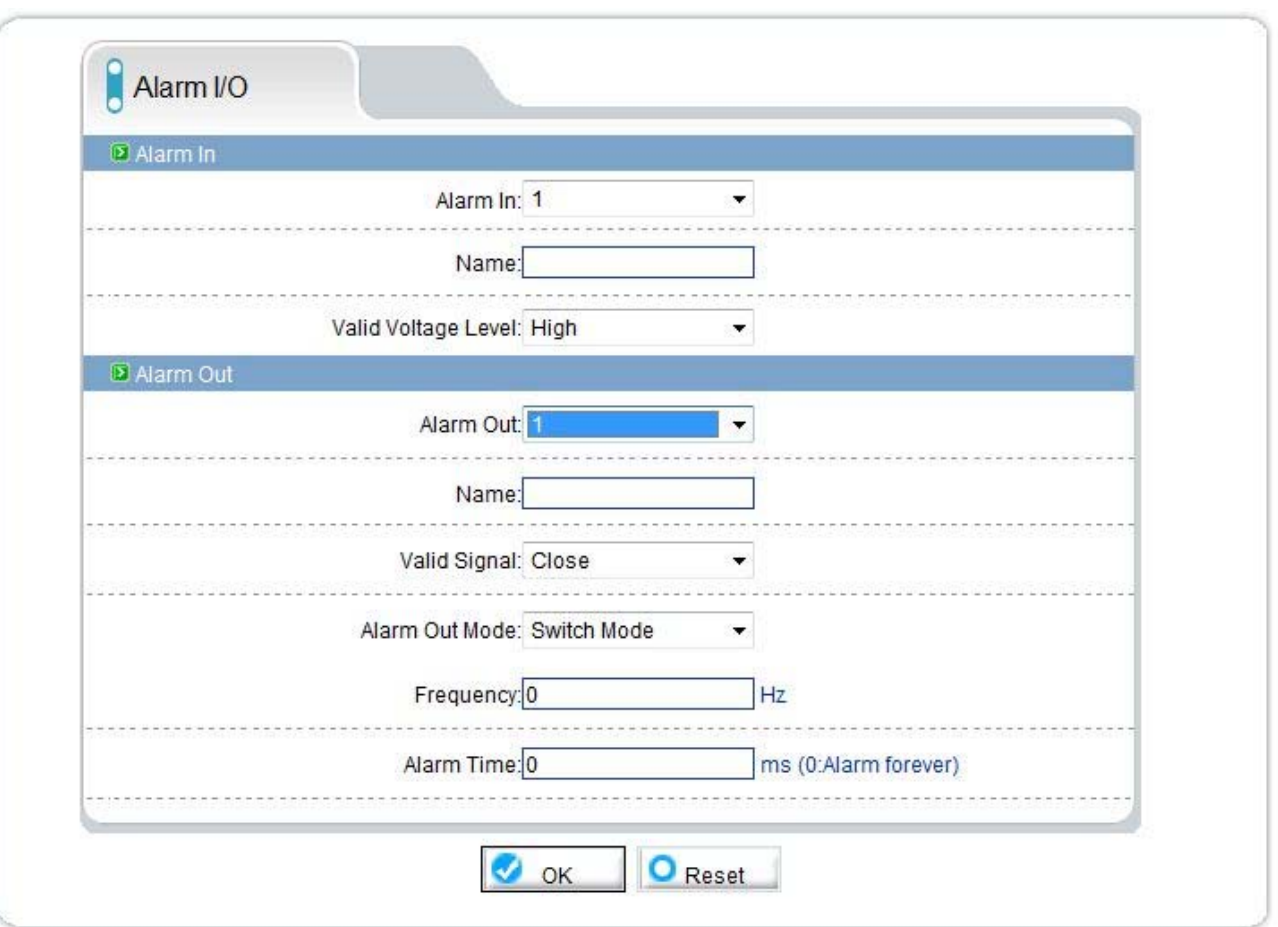

Alcune telecamere serie RH dispongono di ingressi e uscite di allarme che sono configurabili in questa sezione. Per il corretto cablaggio fare riferimento al manuale di installazione.

**ALARM IN** – Selezionare l'ingresso di allarme della telecamera.

**NAME** – Editare un nome distintivo dell'ingresso

**VALID VOLTAGE LEVEL** - Determina il tipo di funzionamento. Con HIGH si intende che l'allarme è attivo in presenza di tensione. Con LOW si intende che l'allarme è attivo al mancare della tensione.

**ALARM OUT** – Selezionare l'uscita di allarme

**NAME** – Editare un nome distintivo dell'uscita

**VALID SIGNAL** – Determina il funzionamento del contatto di allarme. CLOSE indica che il contatto è normalmente aperto (NO) e si chiude in caso di allarme. OPEN indica che il contatto è normalmente chiuso (NC) e si apre in caso di allarme.

**ALARM OUT MODE** – Indica la modalità di azionamento dell'uscita. SWITCH MODE indica che il relè si chiude o si apre (a seconda della sua logica) in modo continuo per tutta la durata di attivazione prevista. **PULSE MODE** indica che il relè si attiva in modo intermittente con dei periodi ON/OFF. Se si attiva la modalità PULSE è possibile stabilire nella casella seguente la frequenza delle pulsazioni.

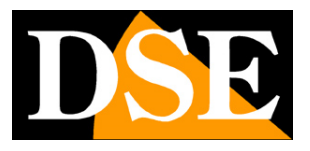

**Pagina**:23

**FREQUENCY** – La frequenza delle pulsazioni in uscita è espressa in Hz, ossia il numero di periodi di una immaginaria onda quadra che regola l'intermittenza. Il minimo valore impostabile è 1 che significa che l'uscita, nello spazio di un secondo, sarà per mezzo secondo attiva e per il rimanente mezzo secondo disattiva.

**ALARM TIME** – E' la durata di attivazione dell'uscita in caso di allarme espressa in millisecondi. Ad es. per fare in modo che l'uscita si attivi per 10 secondi in seguito a un allarme: impostare 10000. La durata di attivazione ha effetto sia in caso di modalità di azionamento continua che intermittente. Inserire 0 se non si desidera porre un limite di tempo alla durata dell'attivazione.

#### **ALARM CONFIGURATION / DISK ALARM**

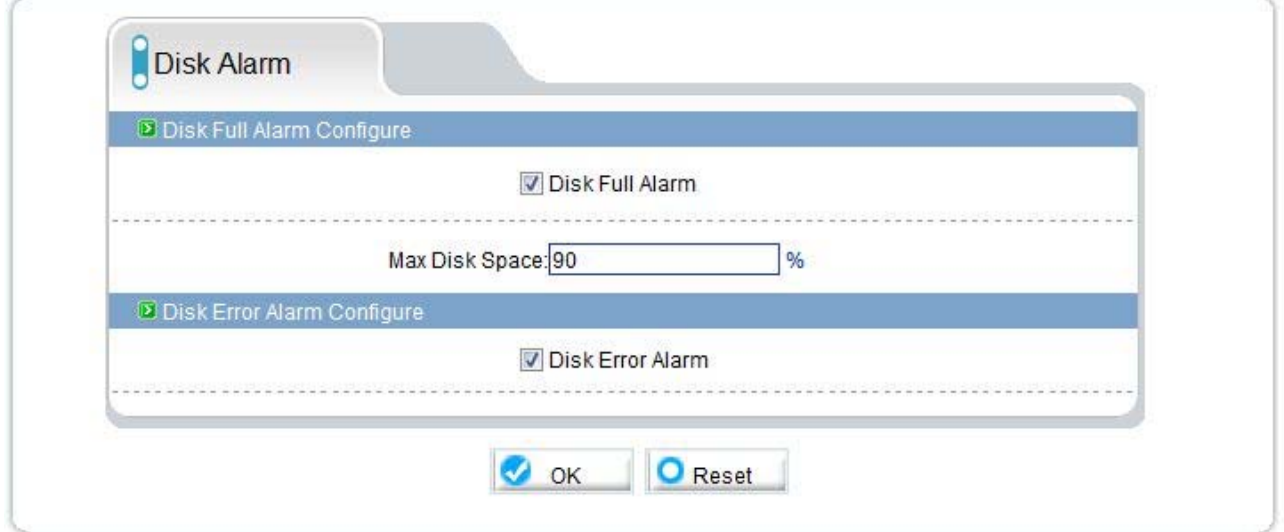

Le telecamere RH possono ospitare al loro interno una memoria microSD per registrare le immagini in modo autonomo. In questa sezione è possibile definire se generare un allarme in caso di memoria quasi piena (impostare la percentuale) oppure in caso di errori di scrittura (necessario rimpiazzare la SD card)

#### **ALARM CONFIGURATION / I/O ALARM LINKAGE**

SERIE RH - TELECAMERE IP ONVIF

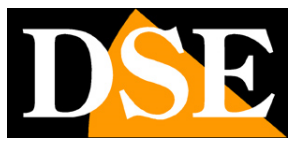

**Pagina**:24

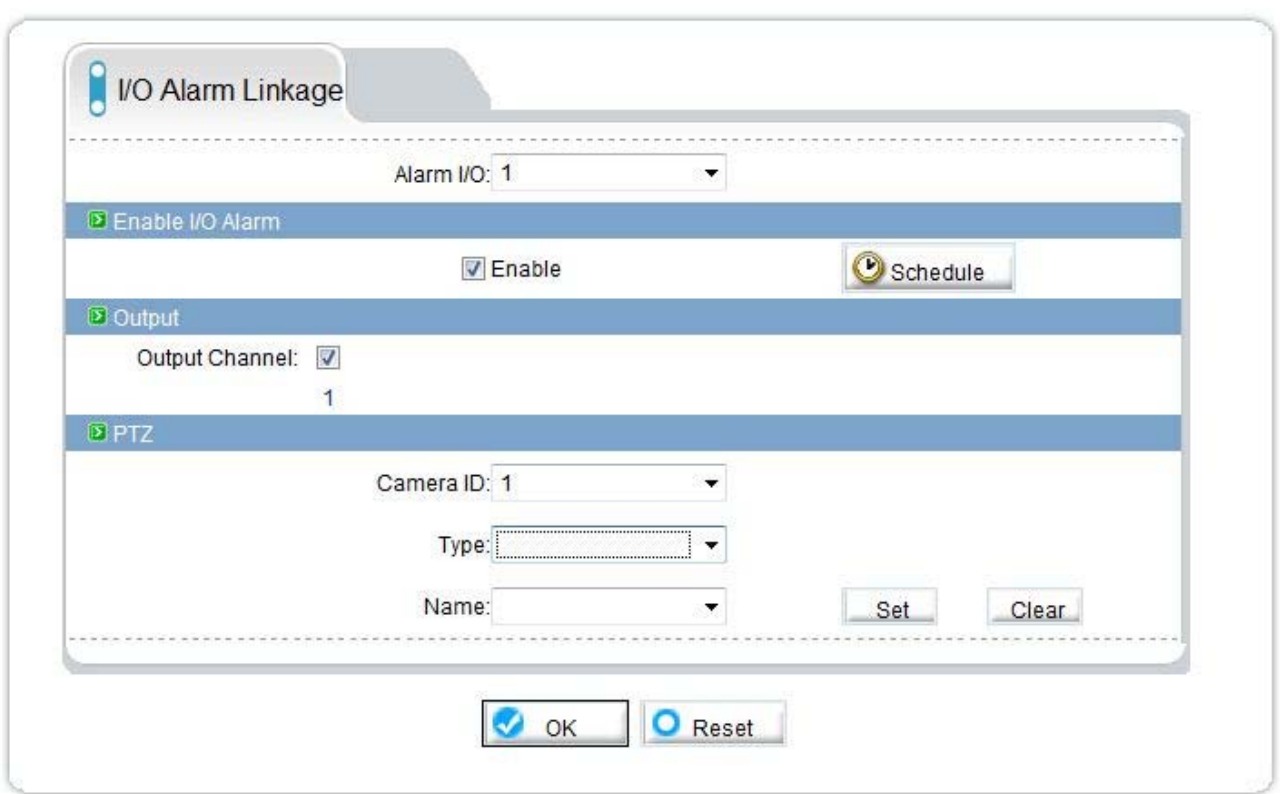

In questa sezione è possibile stabilire le azioni da eseguire in caso di attivazione dell'ingresso esterno di allarme il cui funzionamento è stato programmato poco sopra.

**ENABLE** – Abilita l'utilizzo dell'ingresso per generare degli allarmi

**SCHEDULE** – E' possibile fare in modo che la funzione di allarme sia abilitata solo in certi periodi del giorno e della settimana. Per ogni giorno della settimana sono disponibili 3 fasce orarie in cui abilitare l'attivazione degli allarmi. Nell'esempio che segue in figura è abilitata la funzione di allarme nei giorni feriali dalle 8 alle 19 e tutto il giorno durante il week end.

ATTENZIONE – Di fabbrica non è abilitata alcuna fascia oraria. Impostarne almeno una per potere attivare la rilevazione

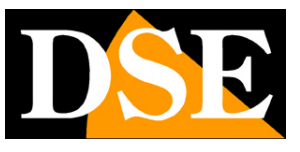

**Pagina**:25

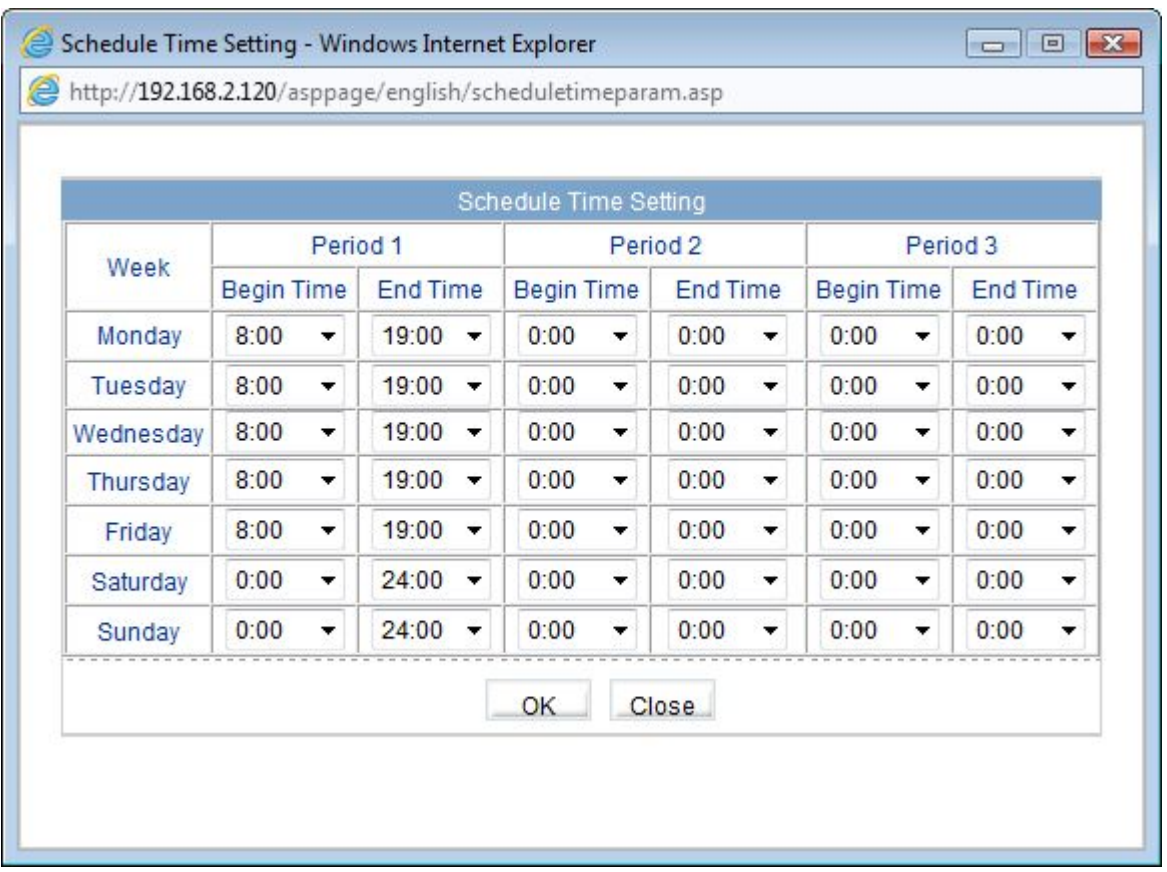

**OUTPUT CHANNEL** – Definisce se attivare le uscite di allarme quando si attiva l'ingresso di allarme

**PTZ** – Nelle telecamere speed dome motorizzate è possibile in seguito all'attivazione dell'ingresso di allarme richiamare una funzione di spostamento automatico (preset, tour, scan, track/pattern). Queste telecamere sono per questo motivo munite di numerosi ingressi per poter controllare lo spostamento della telecamera in base all'attivazione di sensori locali o microcontatti.

#### **ALARM CONFIGURATION / MOTION ALARM**

SERIE RH - TELECAMERE IP ONVIF

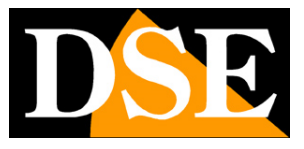

**Pagina**:26

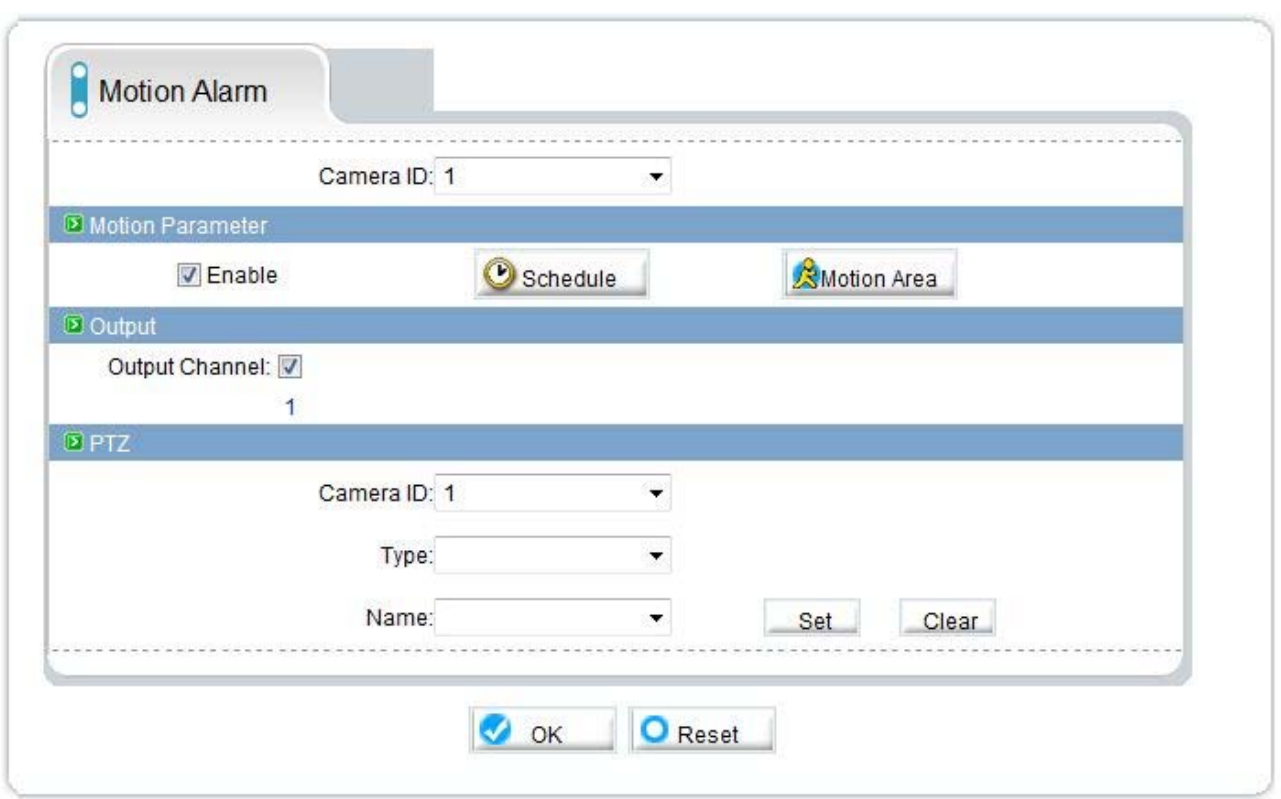

Le telecamere RH sono in grado di rilevare un'intrusione attraverso l'analisi dell'immagine ripresa e generare conseguenti azioni di allarme. In questa sezione è possibile impostare i parametri della Motion Detetction e stabilire le azioni da eseguire in caso di allarme MOTION.

**ENABLE** – Abilita l'utilizzo della MOTION DETECTION per generare degli allarmi

**SCHEDULE** – E' possibile fare in modo che la funzione di MOTION sia abilitata solo in certi periodi del giorno e della settimana. Per ogni giorno della settimana sono disponibili 3 fasce orarie in cui abilitare l'attivazione degli allarmi. Nell'esempio che segue in figura è abilitata la funzione di allarme nei giorni feriali dalle 8 alle 19 e tutto il giorno durante il week end.

ATTENZIONE – Di fabbrica non è abilitata alcuna fascia oraria. Impostarne almeno una per potere attivare la rilevazione

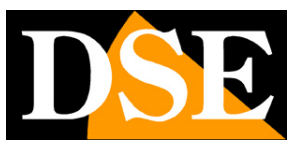

**Pagina**:27

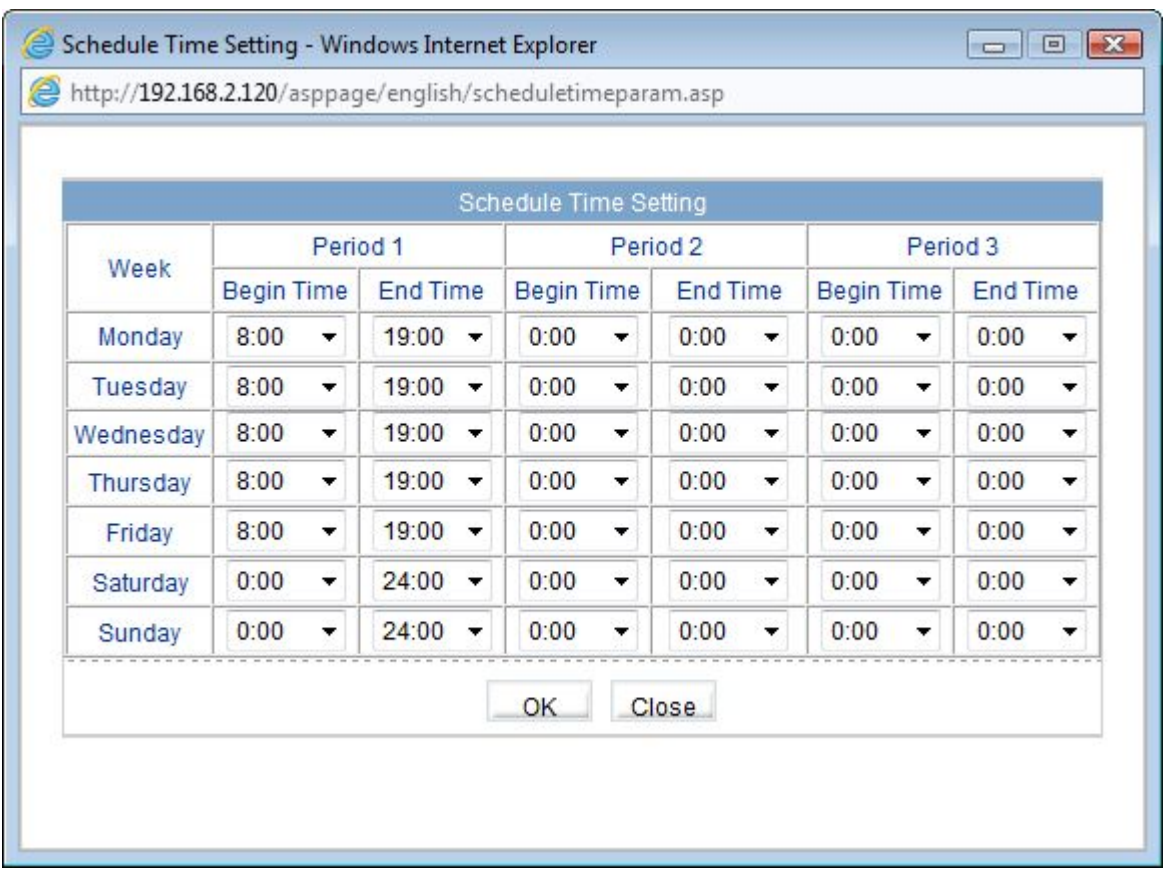

#### **MOTION AREA**

Premendo questo tasto si può selezionare l'area da considerare nella rilevazione del movimento. E' possibile agire in due modalità

**AREA MOTION** – Trascinare il mouse sullo schermo per definire l'area dove sarà valida la rilevazione. Per cancellare la maschera cliccare con il tasto destro del mouse.

**AREA MASK** – Trascinare il mouse sullo schermo per definire l'area dove NON sarà valida la rilevazione. Per cancellare la maschera cliccare con il tasto destro del mouse.

**SENSITIVITY** – Regolare la sensibilità della rilevazione Bassa, Media, Alta.

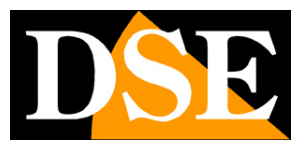

**Pagina**:28

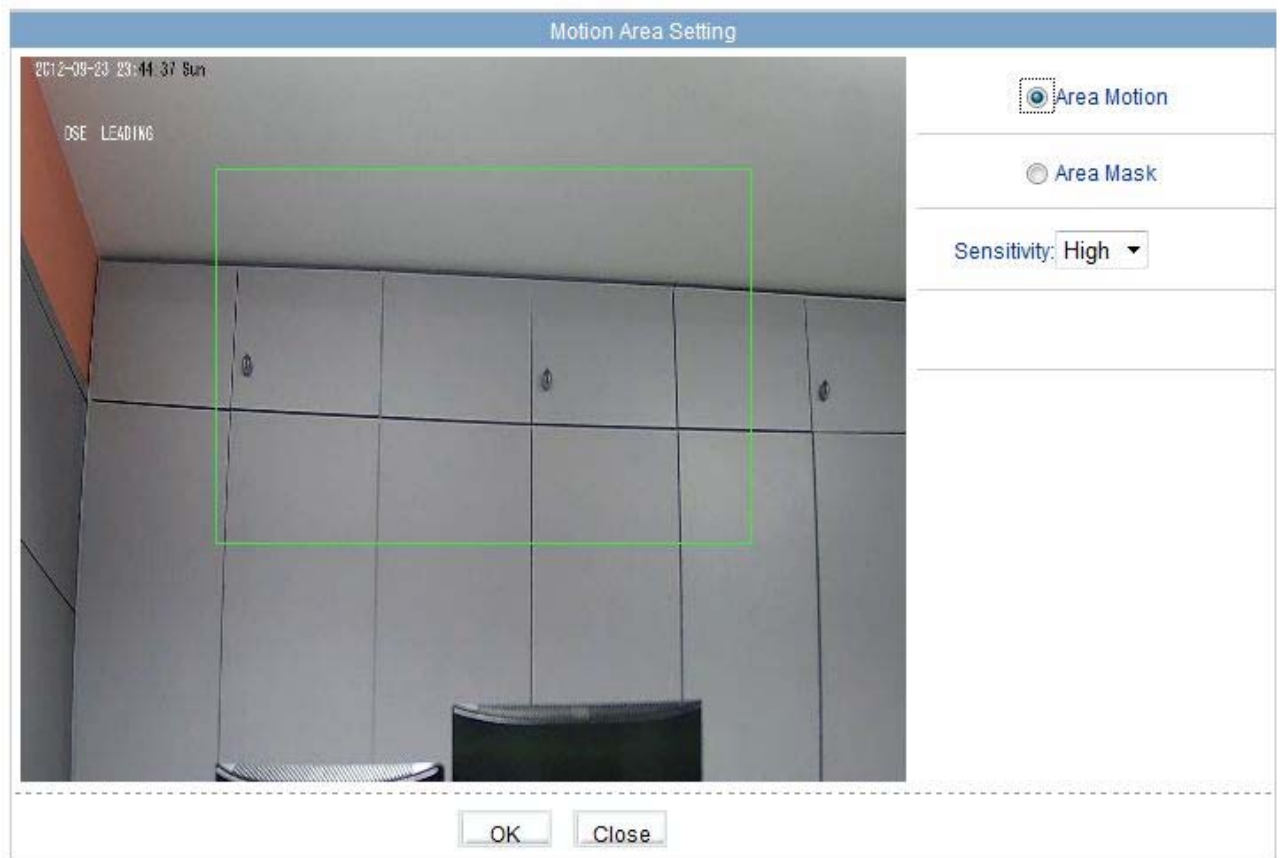

**OUTPUT CHANNEL** – Definisce se attivare un'uscita di allarme quando si attiva la motion detection

**PTZ** – Nelle telecamere speed dome motorizzate è possibile in seguito all'attivazione della motion richiamare una funzione di spostamento automatico (preset, tour, scan, track/pattern).

#### **ALARM CONFIGURATION / ALARM SETTING**

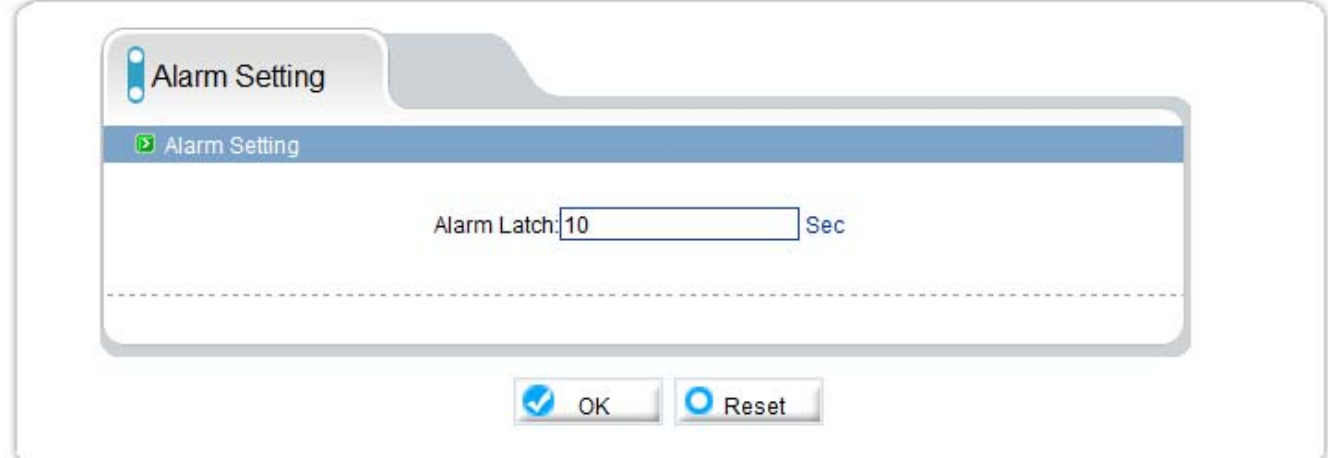

SERIE RH - TELECAMERE IP ONVIF

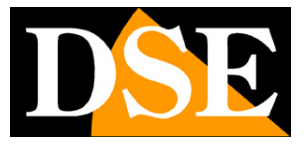

**Pagina**:29

Impostare il tempo di inattività da mantenere obbligatoriamente fra un allarme e il successivo.

## **LOCAL RECORD / RECORD POLICY**

Le telecamere RH possono ospitare una microSD card interna per registrare il video localmente sulla telecamera. In questa sezione si impostano le opzioni di registrazione.

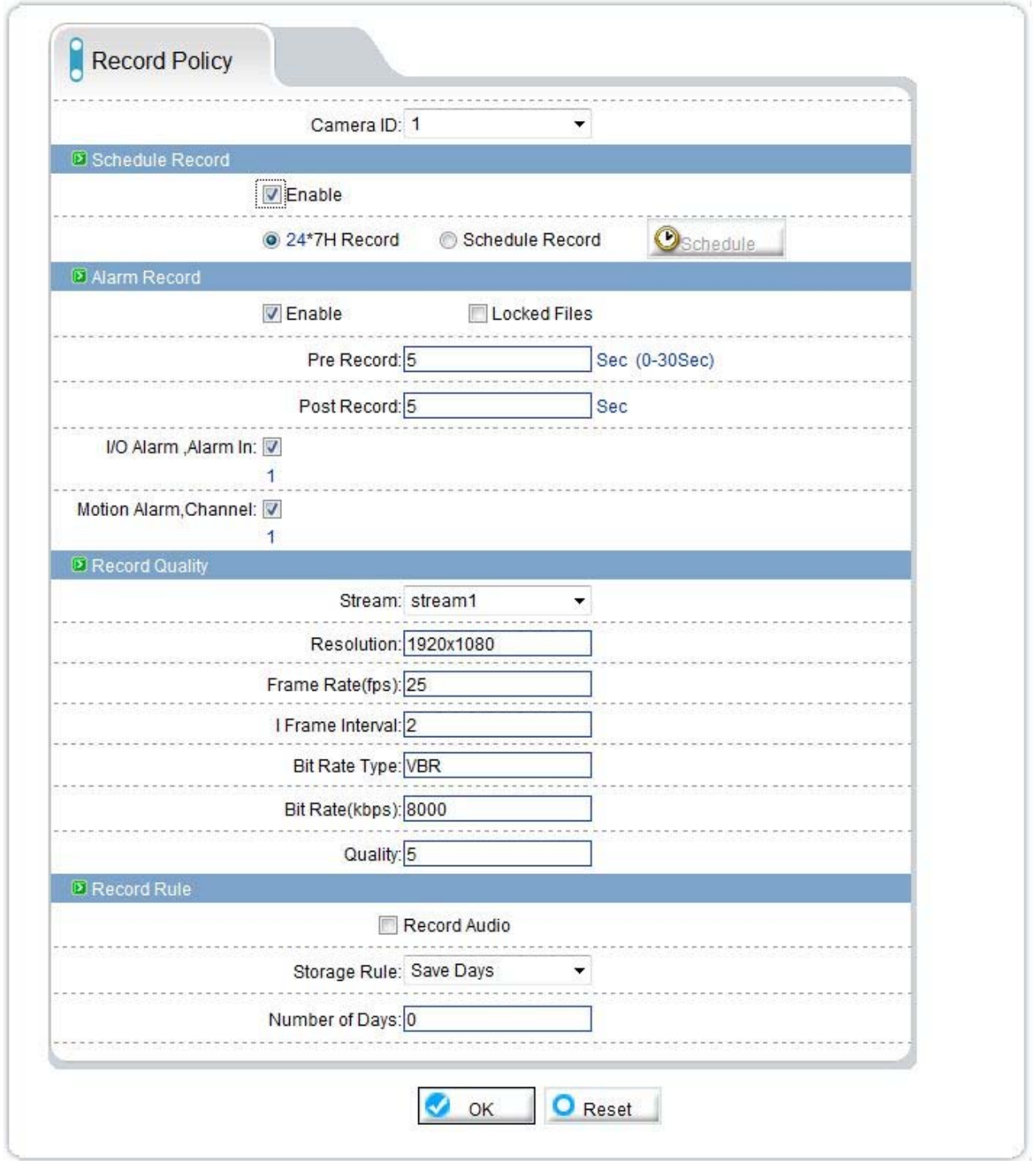

**SCHEDULE RECORD** – La prima sezione permette di impostare la registrazione continua o

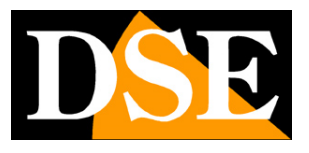

**Pagina**:30

temporizzata. Cliccando 24\*7H RECORD la telecamera registra sempre sulla SD card 24 ore su 24. In alternativa è possibile scegliere SCHEDULE RECORD per impostare la registrazione in precise fasce orarie a seconda del giorno della settimana.

**ALARM RECORD** – La seconda sezione permette di impostare i parametri della registrazione in caso di allarme (motion o ingresso). Cliccare ENABLE per abilitare questo tipo di registrazione. Cliccare l'ingresso di allarme (I/O ALARM) e/o MOTION ALARM per fare in modo che avvenga la registrazione in seguito all'attivazione dell'ingresso esterno o della motion detection. Se si imposta un tempo in secondi negli spazi PRE-RECORD e POST RECORD verranno registrate anche le immagini prima e dopo l'evento (max. 30 sec.). L'opzione LOCKED FILES serve ad evitare che preziose registrazioni in allarme vengano sovrascritte.

**RECORD QUALITY** – Scegliere quale fra i 3 stream gestiti dalla telecamera verranno registrati sulla SD card

**RECORD AUDIO** – Cliccare per abilitare la registrazione dell'audio.

**STORAGE RULE** – E' possibile stabilire se registrare in continuo sulla SD card sovrascrivendo le immagini più vecchie al termine della capacità oppure impostare il numero massimo di giorni da mantenere in memoria per rispettare eventuali raccomandazioni in merito alla privacy.

#### **LOCAL RECORD / RECORD DIRECTORY**

Le telecamere RH sono in grado di registrare il video autonomamente senza bisogno di registratori esterni. I video possono essere archiviati su 3 tipologie di supporto:

**MICRO SD-CARD INTERNA** – Inserita nello slot della telecamera

**FTP** – Uploading verso un server FTP

**NAS** – Archiviazione su un dispositivo di archiviazione di rete (Network Attached Storage)

**ATTENZIONE**: Si noti che la telecamera non esegue la registrazione su più supporti locali contemporaneamente per cui è bene scegliere uno solo di questi supporti. Nel caso ne venga abilitato più di uno, la telecamera registrerà sul primo supporto abilitato e passerà al secondo solo in caso risulti impossibile registrare sul primo.

#### **ARCHIVIAZIONE SU SD CARD**

Nella prima casella DISK NAME scegliere SD card

SERIE RH - TELECAMERE IP ONVIF

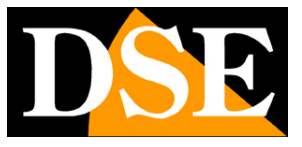

**Pagina**:31

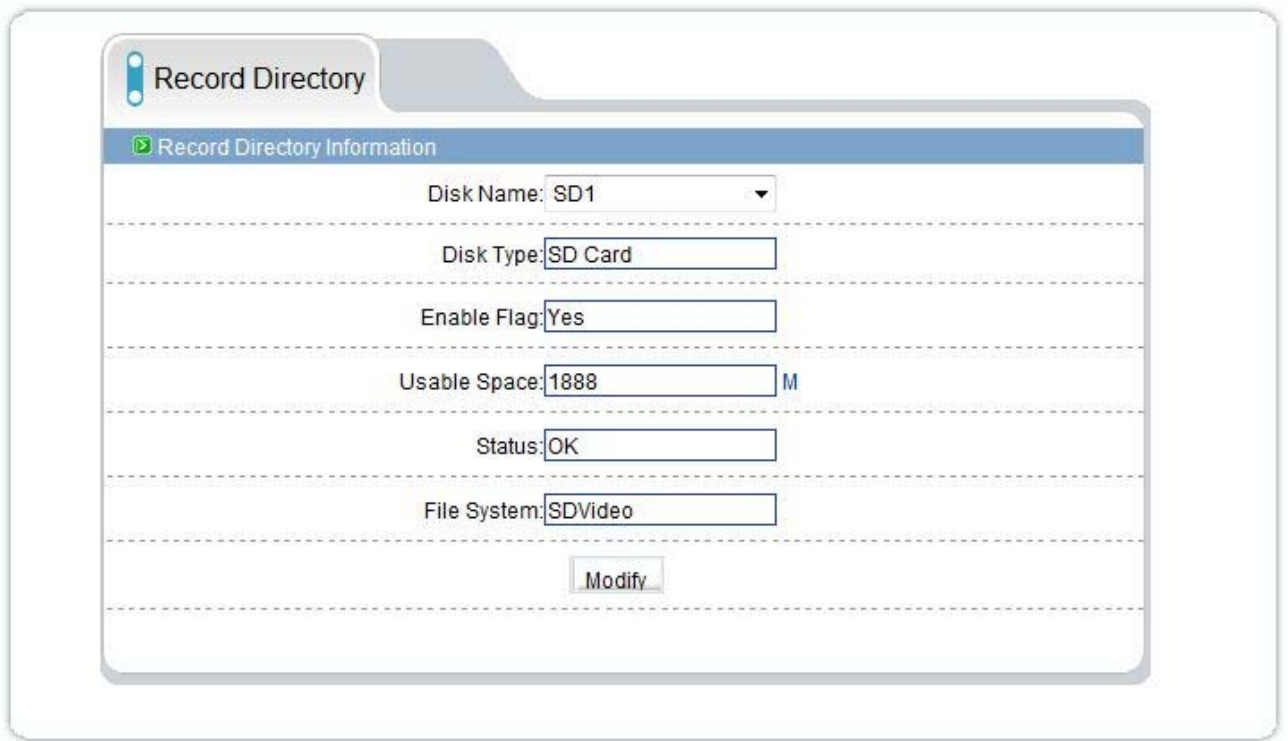

In questa sezione si visualizza lo stato della memoria interna SD. Se è la prima volta che inserite la SD card occorre formattarla premendo MODIFY

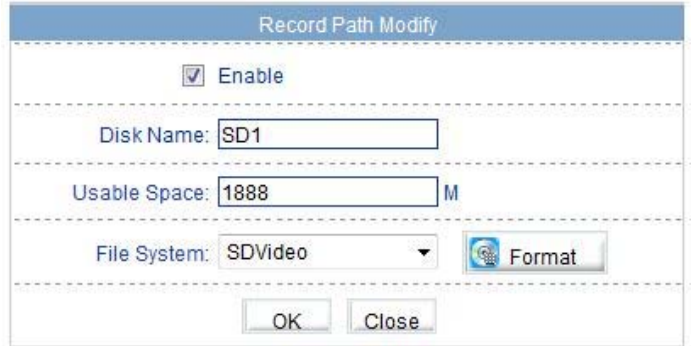

Cliccare FORMAT ed attendere il completamento della formattazione. Sono disponibili 2 modalità di file system per la formattazione: SD Video e EXT3. Ai fini pratici i due file system sono equivalenti: SD Video è un file system proprietario mentre EXT3 è il file system utilizzato da sistemi GNU/LINUX.

**ATTENZIONE** – Per poter procedere con la formattazione occorre che le registrazioni programmate e/o in allarme siano sospese, agendo sui pulsanti abilita/disabilita delle corrispondenti sezioni della tabella RECORD POLICY già illustrata più sopra.

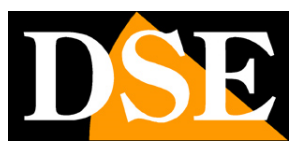

#### **Pagina**:32

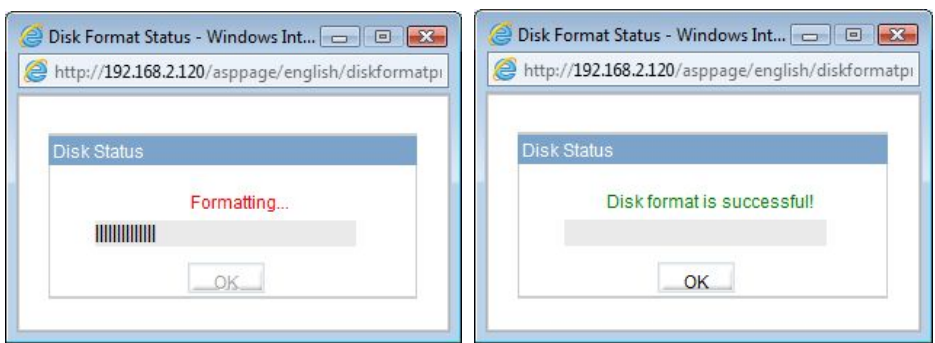

La telecamera registra sulla SD card in base alle impostazioni già viste in precedenza. Si noti che non è possibile estrarre la SD card e leggerla con un PC a causa del diverso File System. Per la visione delle registrazioni sulla SD card effettuare la ricerca remota utilizzando il programma NetVMS che permette sia di vedere i files registrati sia di esportarli e salvarli sul PC in formato .TS riproducibile con il lettore gratuito VLC oppure con il lettore Player incluso nel CD della telecamera. Si raccomanda di utilizzare il lettore fornito per la corretta riproduzione dell'audio.

#### **ARCHIVIAZIONE VIA FTP**

Record Path Modify Enable IP: 60.251.208.11 Port: 21 Accounts: FTP-DSE Password: ....... Confirm Password: ....... File System: Free Space: 1024 Megabyte(s) OK Close

Nella prima casella DISK NAME scegliere FTP e cliccare MODIFY

Nella finestra si possono inserire tutti i parametri di accesso del server FTP: indirizzo, porta, e dati di accesso. Nella casella FREE SPACE è possibile inserire uno spazio di memoria da lasciare libero per evitare di occupare tutto l'hard disk del server e metter in difficoltà il sistema operativo.

#### **ARCHIVIAZIONE SU NAS**

L'archiviazione su un NAS in rete è molto comoda perché permette di registrare le immagini senza tenere un PC sempre in funzione. Nella prima casella DISK NAME scegliere NAS e cliccare

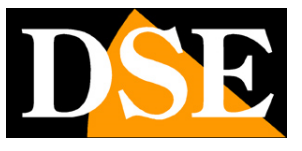

**Pagina**:33

#### MODIFY

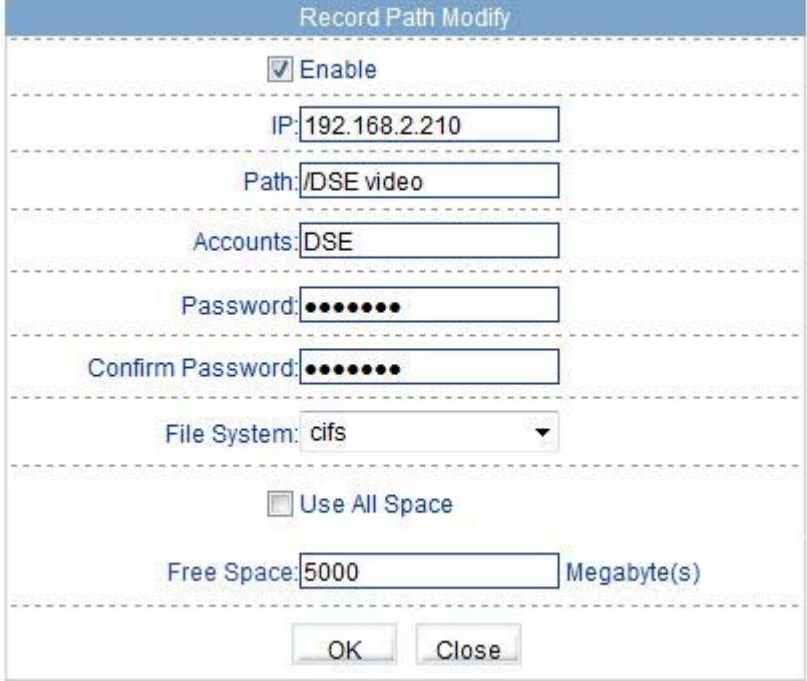

Nella finestra si possono inserire tutti i parametri relativi all'unità di archiviazione di rete: indirizzo, percorso e dati di accesso. E' possibile gestire file system di tipo CIFS e NFS. Nella casella FREE SPACE è possibile inserire uno spazio di memoria da lasciare libero per evitare di occupare tutto lo spazio disponibile nel NAS. In alternativa è possibile scegliere USE ALL SPACE per consentire l'utilizzo di tutta la capacità di memoria.

#### **PRIVACY MASKING**

Le telecamere RH permettono di impostare delle zone privacy in modo da mascherare alla vista immagini che potrebbero ledere la privacy, come ad esempio un lavoratore all'opera in un'azienda

SERIE RH - TELECAMERE IP ONVIF

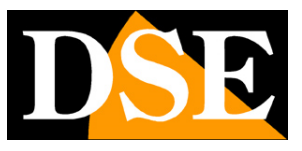

**Pagina**:34

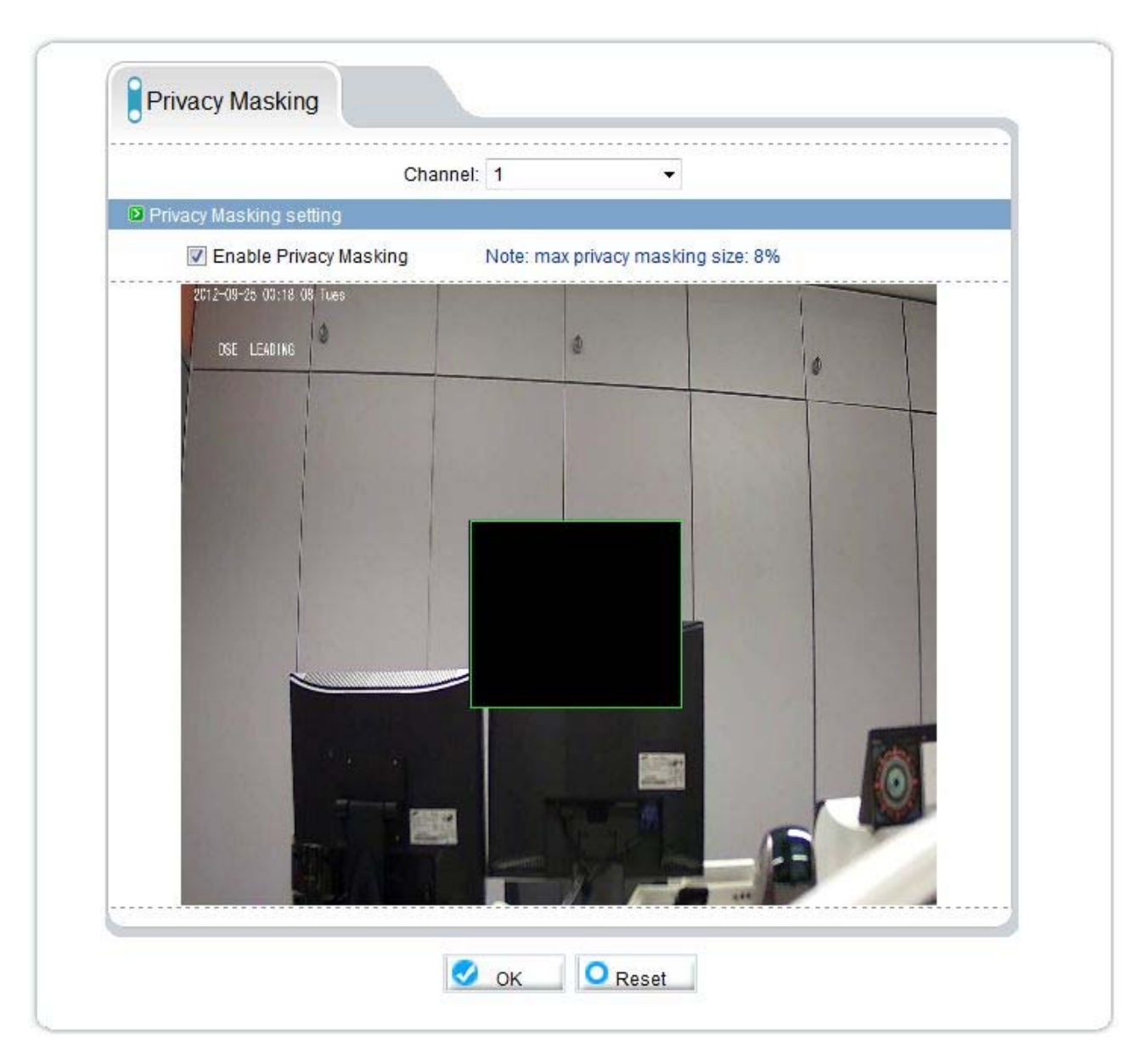

Cliccare ENABLE PRIVACY MASKING per abilitare la funzione, poi tracciare trascinando il mouse il perimetro della zona che si desidera mascherare. E' possibile impostare più maschere, ma la loro superficie complessiva non può superare l'8% del totale dell'immagine. Per eliminare le maschere usare il tasto RESET. Ogni modifica richiede la pressione del tasto OK per essere applicata.

#### **NETWORK SERVICE / PPPoE**

SERIE RH - TELECAMERE IP ONVIF

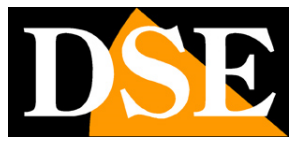

**Pagina**:35

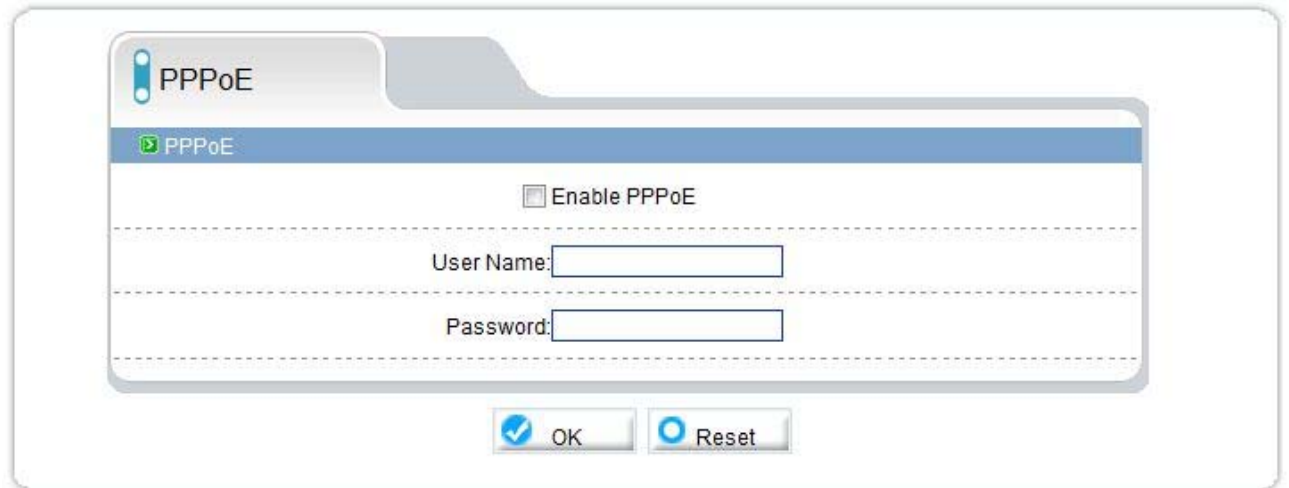

Le telecamere RH sono di regola collegate a una rete che dispone di un accesso a Internet gestito da altre apparecchiature. Tuttavia è possibile immaginare di installare una telecamera anche da sola, direttamente collegata a un modem ADSL che garantisce l'accesso a Internet. E' il caso di telecamere isolate, ad esempio utilizzate per il controllo del traffico.

In questo caso occorre che la telecamera sia in grado di effettuare il LOG IN per ottenere l'accesso a Internet utilizzando il protocollo PPPoE. Cliccare ENABLE PPPoE per abilitare questa funzione e inserire le credenziali di accesso. All'accensione la telecamera effettuerà automaticamente il log-in per stabilire la connessione a Internet.

#### **NETWORK SERVICE / DDNS**

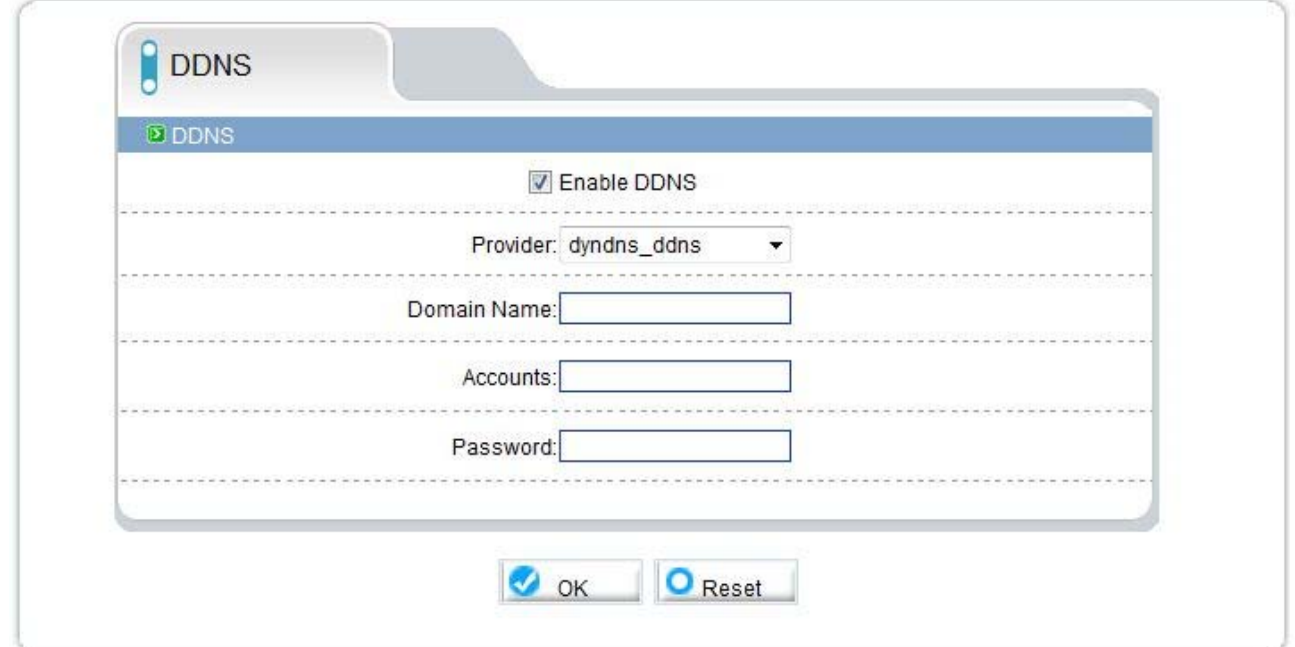

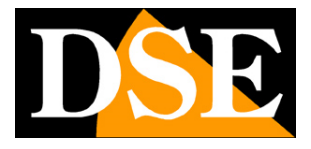

#### **Pagina**:36

Per collegarsi a una telecamera IP attraverso Internet è assai consigliabile disporre di un indirizzo

IP fisso in modo che si conosca sempre con esattezza l'indirizzo a cui collegarsi. Qualora non fosse possibile ottenerlo dal proprio provider, tutte le telecamere della gamma supportano i servizi DDNS (Dynamic DNS) che permettono di monitorare continuamente l'indirizzo IP dell'apparecchiatura. Questi servizi, anche disponibili gratuitamente, forniscono all'utente un nome di dominio da digitare nel browser. Il provider DDNS ridirige la comunicazione verso l'indirizzo IP che la telecamera ha in quel momento.

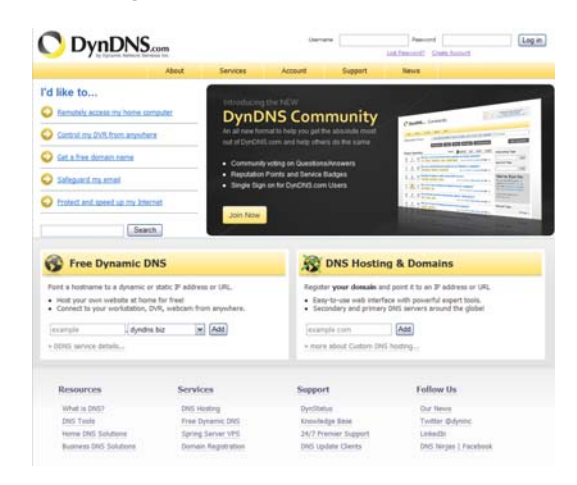

Le telecamere Serie RH supportano i più diffusi servizi DDNS e sono in grado di inviare al provider DDNS con cadenza periodica l'indirizzo IP internet a loro assegnato.

Si possono impostare i seguenti parametri:

**PROVIDER:** Fornitore del servizio DDNS. Nel momento della pubblicazione di questo manuale sono disponibili i servizi di www.dyndns.com e di www.3322.org

**DOMAIN NAME:** nome del dominio personale che viene assegnato dal provider DDNS al dispositivo

**ACCOUNTS / PASSWORD:** autenticazione dell'account per l'accesso al servizio.

#### **SERVICE CENTER / ALARM CENTER**

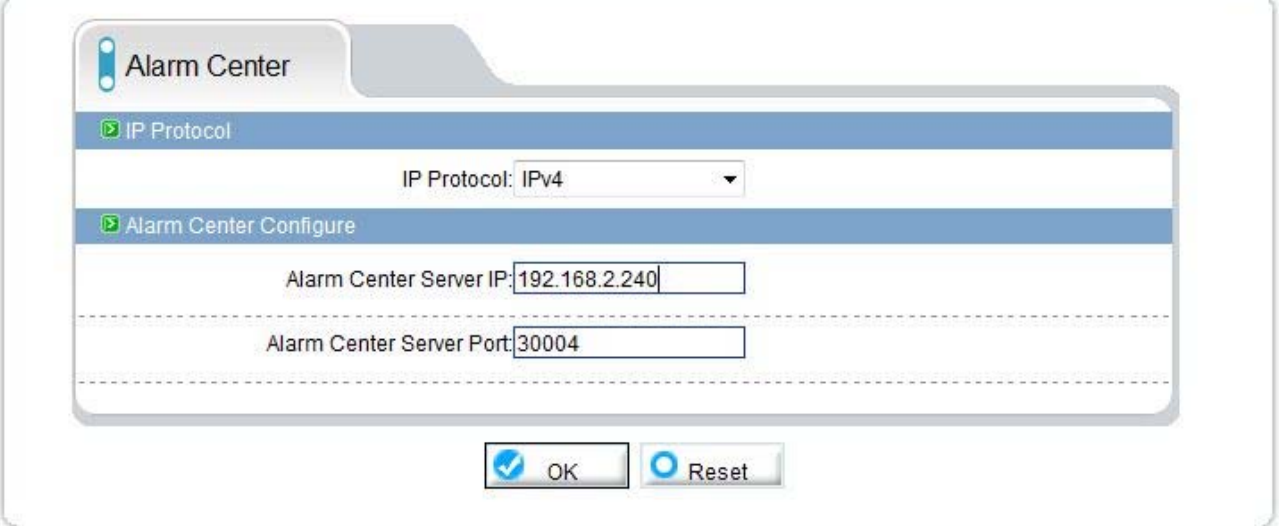

Le telecamere serie RH sono in grado di inviare le segnalazioni di allarme verso il software di controllo NetVMS (vedere manuale specifico). In questa sezione si imposta l'indirizzo IP del PC dove si installa il software NetVMS e la porta di comunicazione utilizzata per l'invio degli allarmi che di default nel software è la 30004.

SERIE RH - TELECAMERE IP ONVIF

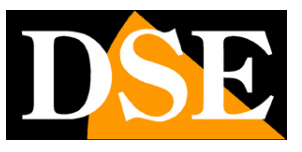

**Pagina**:37

#### **SERVICE CENTER / SMTP**

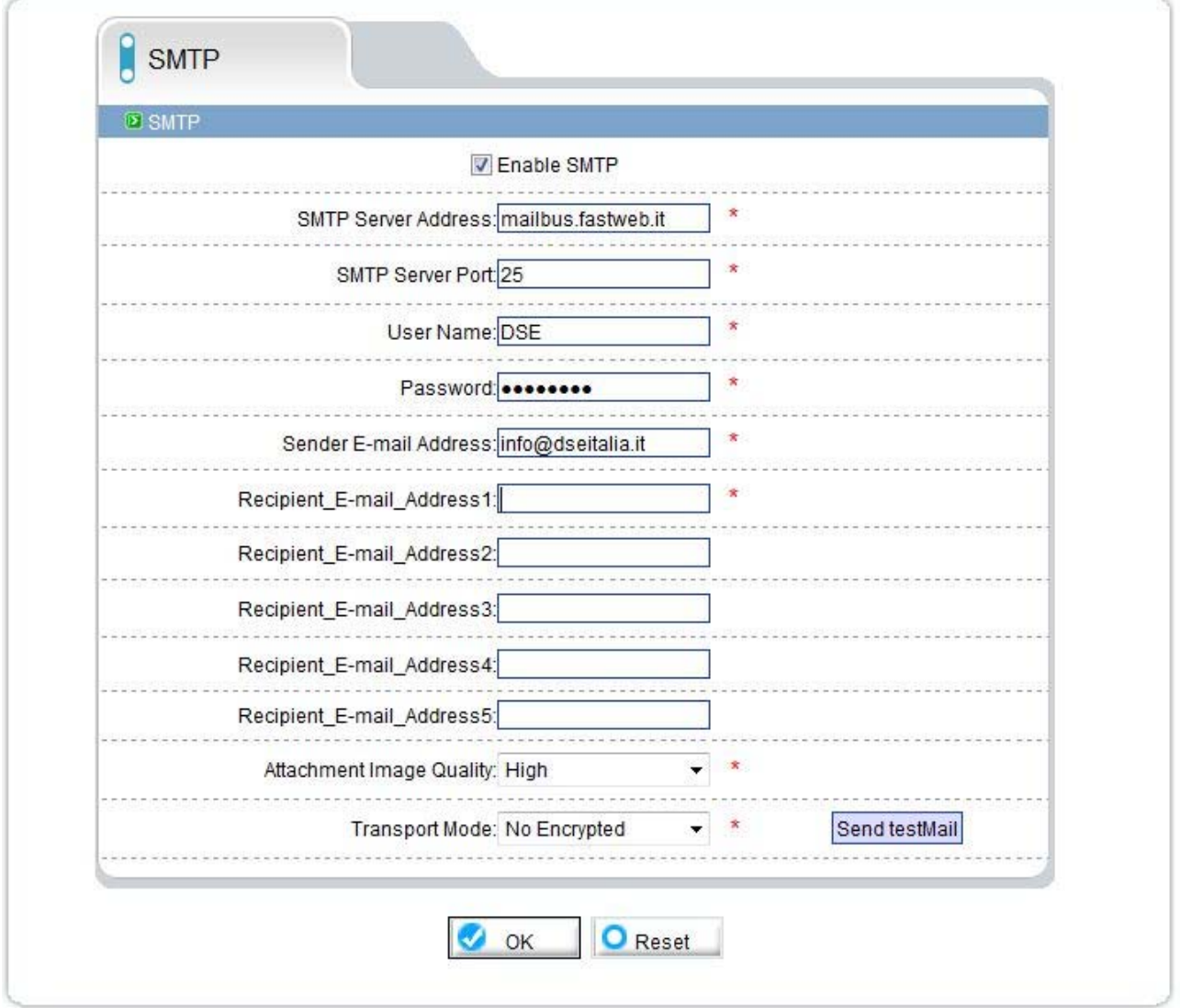

Le telecamere RH possono inviare email di allarme in seguito a un evento generato dall'ingresso di allarme o dalla motion detection. All'e-mail viene allegata una foto in formato JPEG scattata nell'istante in cui l'evento ha avuto inizio. In questa scheda si impostano i dati del server SMTP e i destinatari a cui inviare il messaggio (max. 5). Per i parametri da impostare verificare con il proprio provider Internet. Accertarsi inoltre che il provider non impedisca l'invio di email da dispositivi diversi da client di posta con finalità di antispam.

**ENABLE SMTP** - Abilita l'invio email

**SMTP SERVER** - Nome del server SMTP che viene utilizzato per l'invio della posta elettronica **SMTP SERVER PORT -** Porta utilizzata per l'invio di email (in genere 25)

**USER NAME/ PASSWORD -** Se il server SMTP richiede user name e password per inviare email è possibile inserirli. In genere i provider italiani non richiedono questa autenticazione.

SERIE RH - TELECAMERE IP ONVIF

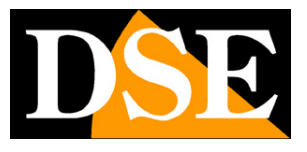

**Pagina**:38

**SENDER EMAIL ADDRESS -** l'indirizzo mittente che apparirà nell'e-mail inviato dalla telecamera.

**RECIPIENT EMAIL ADDRESS –** Max. 5 indirizzi destinatari

**ATTACHMENT IMAGE QUALITY -** Qualità dell'immagine allegata. A maggior qualità corrisponde maggior dimensione del file e quindi maggior tempo richiesto per l'invio.

**TRANSPORT MODE** – Le telecamere supportano l'invio di email criptate con codifica SSL e **STARTTLS** 

**SEND TEST MAIL -** E' possibile inviare un e-mail di prova per verificare il buon funzionamento

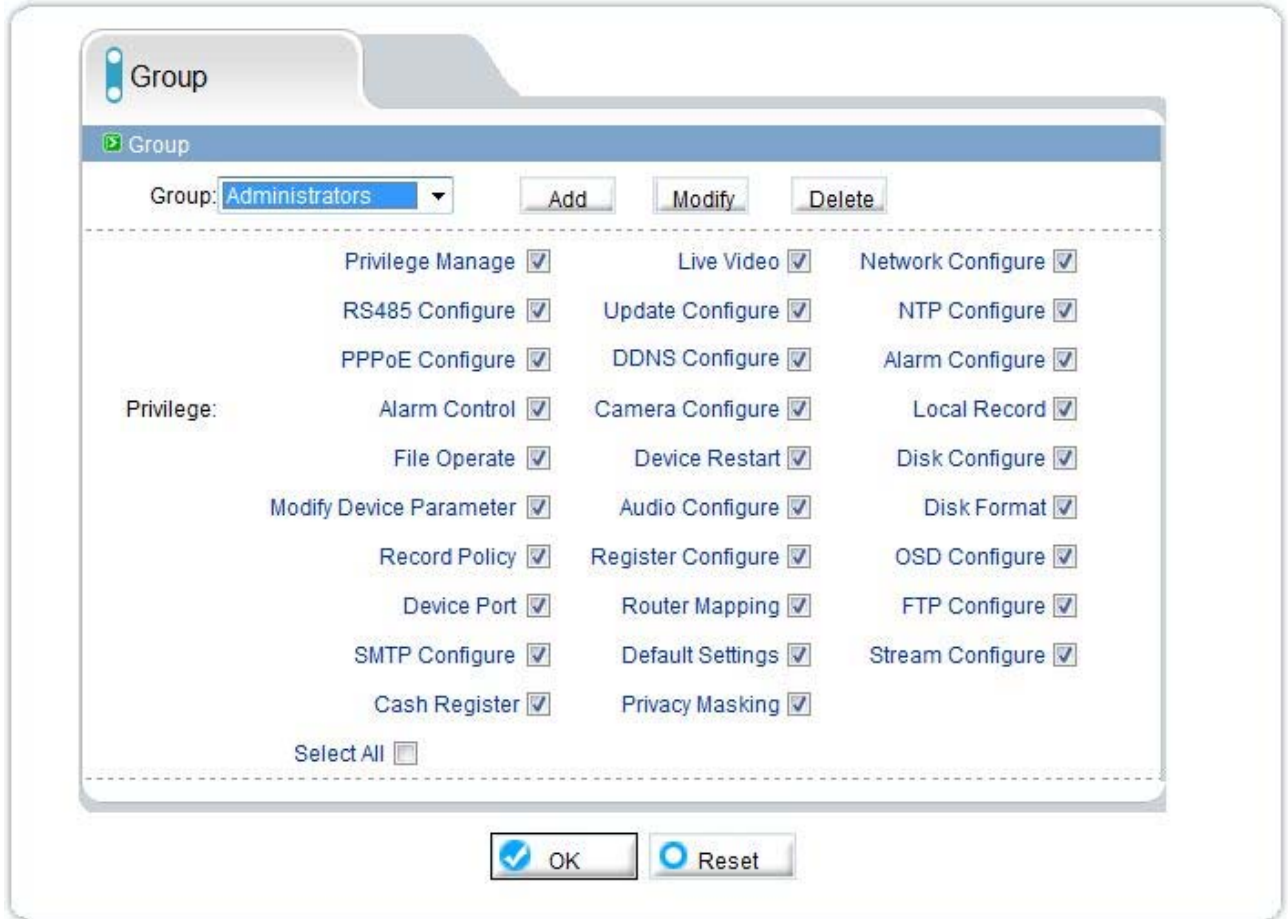

#### **PRIVILEGE MANAGER / GROUP**

L'accesso alle telecamere è protetto da una procedura di log-in. In questa sezione si impostano dei gruppi di utente a ciascuno dei quali corrisponde un livello di accesso personalizzato. Esistono già 3 gruppi di utenti impostati di fabbrica.

**ADMINISTRATOR** – Accesso totale a tutte le funzioni. Non si può eliminare

**OPERATOR** – Accesso a tutte le funzioni escluse quelle di livello amministrativo (modifica codici etc.)

**MEDIA USER** – Accesso alla sola visualizzazione

SERIE RH - TELECAMERE IP ONVIF

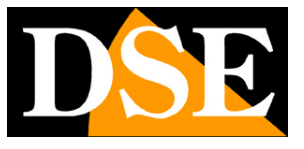

**Pagina**:39

E possibile modificare l'abilitazione dei singoli gruppi e anche crearne di nuovi personalizzati.

## **PRIVILEGE MANAGER / USER**

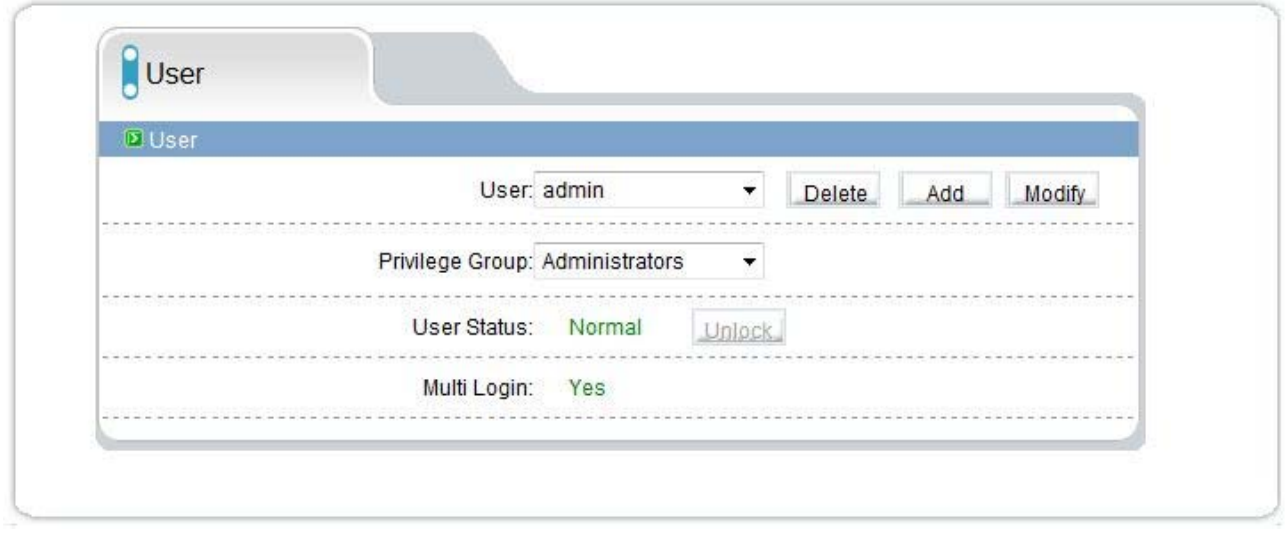

In questa pagina si creano gli utenti che possono accedere alla telecamera utilizzando i pulsanti ADD, MODIFY, DELETE. Ogni utente si può abbinare a un gruppo precedentemente impostato che determina il suo livello di accesso alla telecamera. L'opzione MULTI LOG-IN permette all'utente di loggarsi contemporaneamente da più postazioni (client) contemporaneamente.

A partire dalla versione firmware 1.8 non è possibile modificare la password dell'utente admin in questa sezione. Per fare questo agire sul pulsante CHANGE PASSWORD in alto a destra.

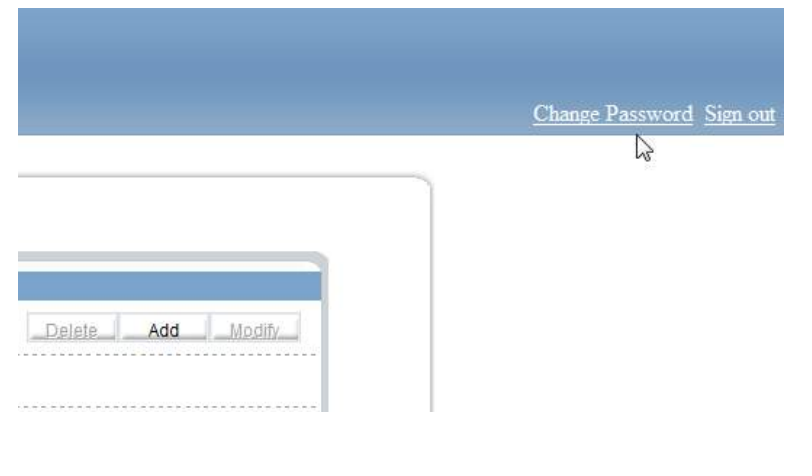

#### **PROTOCOL**

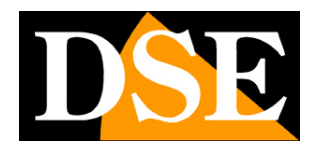

**Pagina**:40

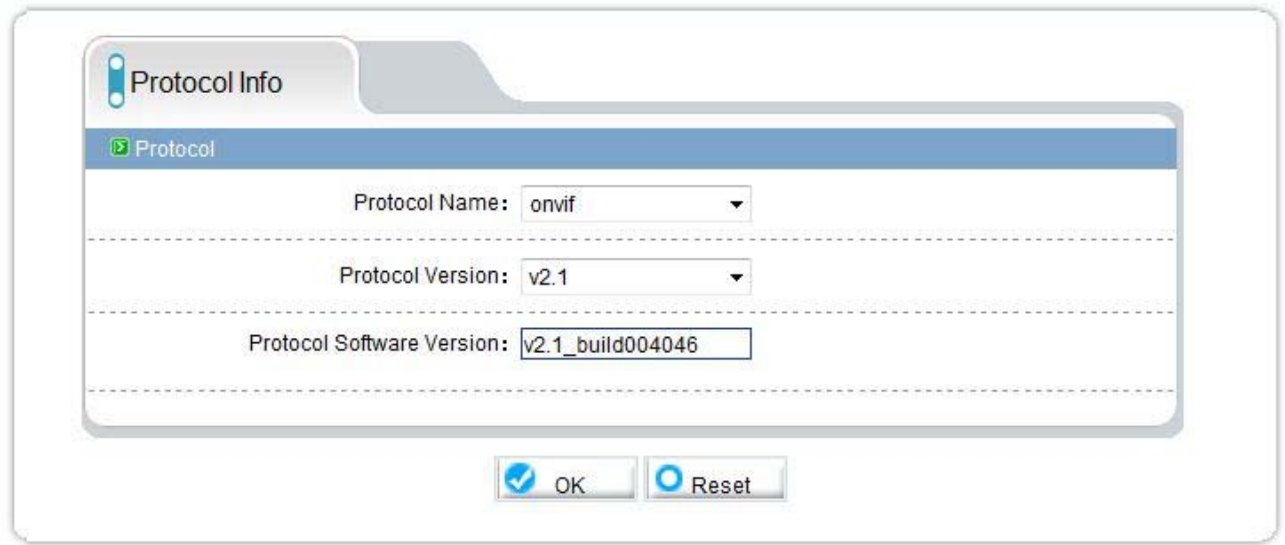

Questa finestra definisce il protocollo utilizzato dalla telecamera nel colloquio con i client. Le telecamere RH usano il protocollo ONVIF che si è affermato come standard universale nel mondo delle telecamere IP. La piena integrazione ONVIF permette di usare le telecamere RH con la maggioranza delle piattaforme software per la registrazione e NVR in commercio. La versione ONVIF più aggiornata al momento della pubblicazione di questo manuale è 2.1.

#### **PROTOCOL / SECURITY**

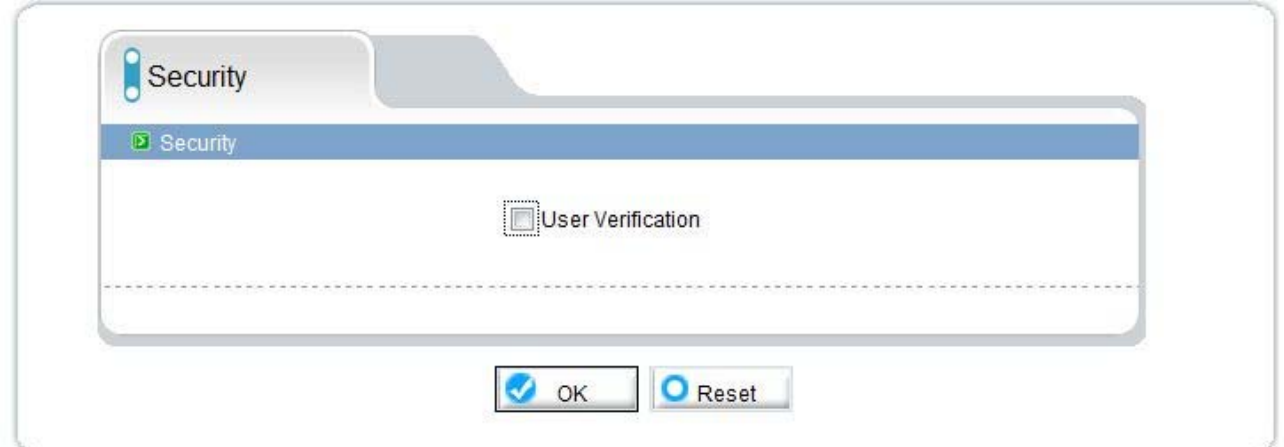

Il protocollo ONVIF prevede la possibilità di utilizzare come opzione di sicurezza la verifica dell'utente.

#### **DEVICE RESTART**

Questa finestra permette di riavviare la telecamera

#### **DEFAULT SETTING**

Questa finestra permette di ripristinare i parametri di fabbrica.

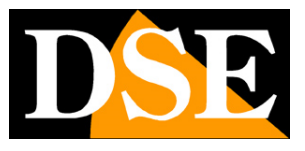

**Pagina**:41

# **Configurazione sensore CMOS**

I pulsanti di configurazione del browser permettono di definire tutte le impostazioni della telecamera ad eccezione di quelle che riguardano il comportamento del sensore C-MOS di rilevazione. Le impostazioni del sensore C-MOS consentono di intervenire sulla resa visiva della telecamera correggendo eventuali problematiche di resa video .

Per accedere alle impostazioni del C-MOS, occorre fare click con il tasto destro nel riquadro di visione live e scegliere SENSOR CONFIG.

Si apre una finestra con diverse cartelle che viene spiegata dettagliatamente nel manuale specifico contenuto nel CD.